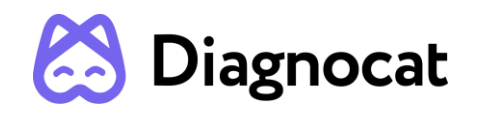

## Virtuální asistent zubního lékaře při plánování léčby

# **DIAGNOCAT AI Uživatelská příručka**

**Verze 3.2**

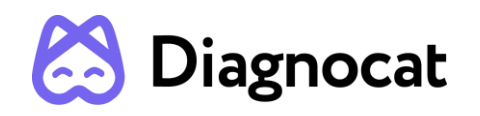

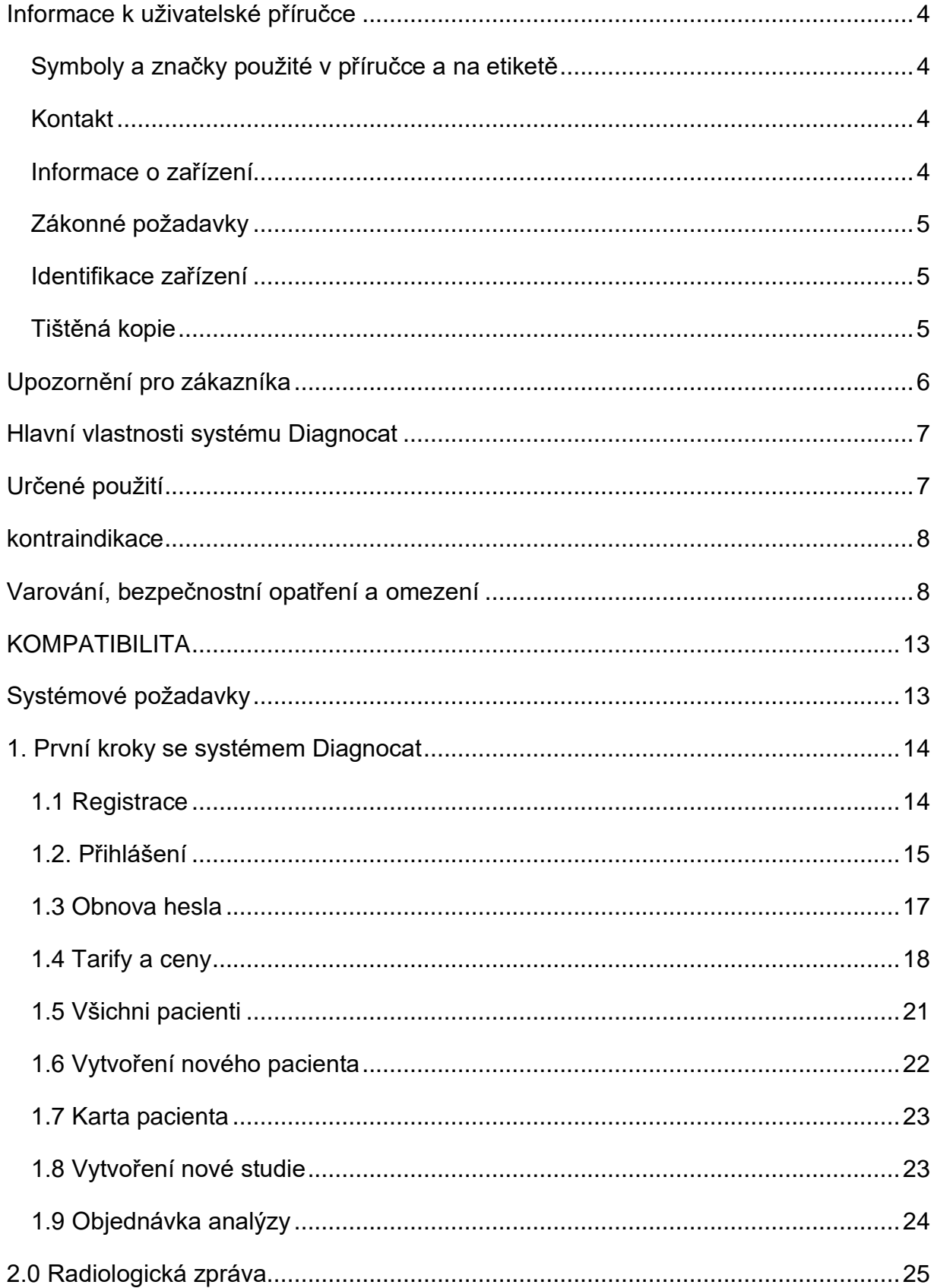

## Diagnocat

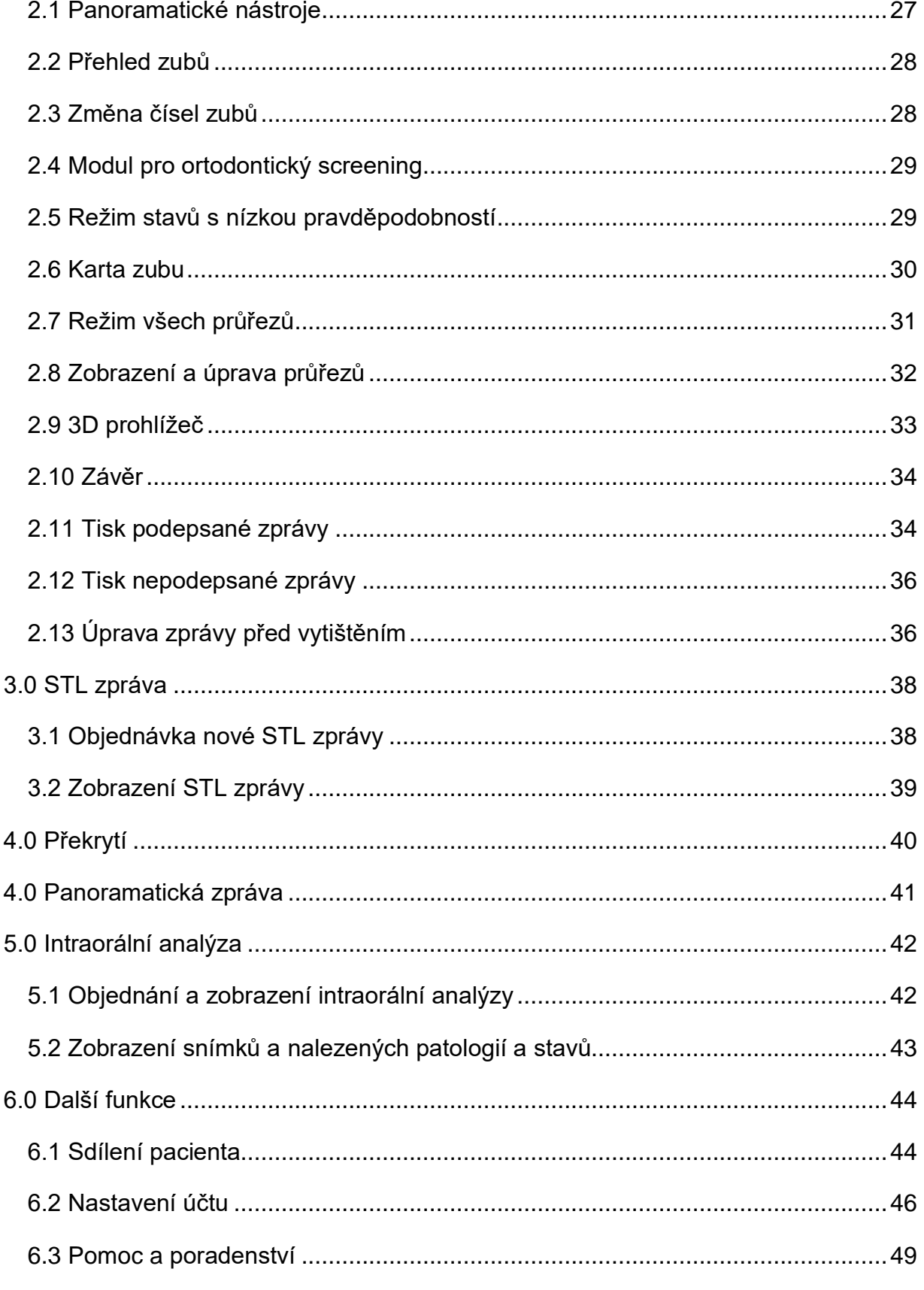

## S Diagnocat **Informace k uživatelské příručce**

<span id="page-3-0"></span>Tato uživatelská příručka slouží výhradně k vysvětlení používání systému Diagnocat.

Tento dokument nesmí být bez souhlasu držitele autorských práv tisknut ani reprodukován.

Uživatelům doporučujeme, aby se s touto příručkou důkladně seznámili ještě před zahájením používání systému Diagnocat.

Tato příručka může být navíc bez předchozího upozornění změněna. V příručce, která je dodávána společně s produktem, také nemusí být zohledněna nejnovější verze produktu.

V případě dotazů ohledně produktu a této příručky, prosím, využijte následující kontaktní údaje.

## <span id="page-3-1"></span>**Symboly a značky použité v příručce a na etiketě**

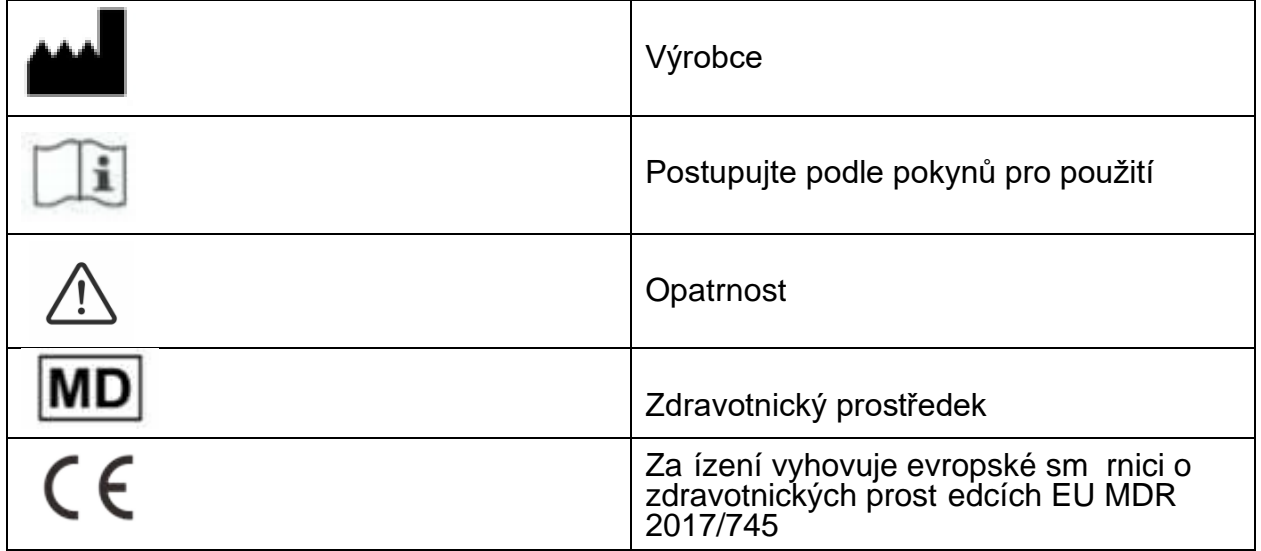

## <span id="page-3-2"></span>**Kontakt**

Webové stránky: http://www.diagnocat.com

### <span id="page-3-3"></span>**Informace o zařízení**

Název: Diagnocat AI

Příslušná verze systému Diagnocat: 3.2

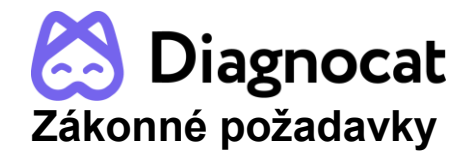

<span id="page-4-0"></span>Software Diagnocat AI splňuje tyto zákonné požadavky:

- ISO 13485:2016
- Nařízení (EU) 2017/745
- Kanadské předpisy upravující zdravotnické prostředky SOR 98-282

Shoda – Tento zdravotnický software je v souladu s příslušnými mezinárodními a národními normami a zákony. Informace o shodě poskytneme na vyžádání, kontaktní údaje výrobce jsou uvedeny výše.

Tento zdravotnický software musí být nainstalován na vhodném IT vybavení, které je v souladu s příslušnými mezinárodními a národními normami a zákony upravujícími elektromagnetickou kompatibilitu (EMC) a bezpečnost elektrických zařízení. Tyto zákony a normy definují jak přípustné úrovně elektromagnetického záření ze zařízení, tak i požadovanou odolnost vůči elektromagnetickému rušení z vnějších zdrojů.

## <span id="page-4-1"></span>**Identifikace zařízení**

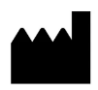

DGNCT LLC 333 Southeast 2nd Avenue, 20th Floor#563, Miami, Florida 33131, USA Telefon: + 1 519 619 4212

<https://www.diagnocat.com/>

# $\epsilon$

## <span id="page-4-2"></span>**Tištěná kopie**

Pokud máte zájem o tištěnou papírovou kopii této příručky, zašlete nám, prosím, e-mail na adresu support@diagnocat.com. Náš tým vám s radostí tištěnou kopii příručky zašle poštou zcela zdarma, a to do 7 dnů od vaší žádosti.

## **Diagnocat Upozornění pro zákazníka**

<span id="page-5-0"></span>Tento návod kpoužití má uživatelům pomoci při bezpečném a efektivním používání zde popsaného zdravotnického softwaru. Pojmem "uživatel" se zde rozumí nejen organizace, která má pravomoc nad zdravotnickým softwarem, ale i osoby, které zdravotnický software používají.

Tento návod k použití nepopisuje použití IT vybavení, na kterém je zdravotnický software nainstalován. Projděte si dokumentaci dotčeného IT vybavení.

Před pokusem o použití tohoto zdravotnického softwaru si musíte důkladně přečíst tento návod k použití a věnovat zvláštní pozornost všem VAROVÁNÍM a poznámkám, které obsahuje. Zvláštní pozornost musíte věnovat všem informacím a postupům popsaným v části BEZPEČNOST. Kromě toho musíte věnovat zvláštní pozornost zprávám na obrazovce a informacím online nápovědy obsahujícím VAROVÁNÍ a poznámky, které mohou souviset s prováděnou funkcí.

#### **Dodatečné informace:**

1. Společnost Diagnocat může zlepšit funkci a výkon produktu, aniž by o tom uživatele informovala.

uživatele, pacienta nebo jiné osoby nebo by mohlo vést k nesprávné klinické diagnóze

a/nebo ztrátě či poškození údajů týkajících se pacienta.

Pokyny, jejichž nedodržení by mohlo způsobit smrtelné nebo vážné zranění

2. Některé funkce produktu nemusí být dostupné ve všech zemích, jazycích a měnách.

3. Reprodukce a distribuce produktu bez souhlasu společnosti Diagnocat je nezákonná.

4. Před použitím tohoto produktu by se uživatelé měli důkladně seznámit s touto příručkou.

5. Pokud chcete využívat všechny funkce systému Diagnocat, dodržujte specifikace popsané v této příručce.

6. Zálohování – Za zálohování je zodpovědný uživatel a nikdy nesmí být předpokládáno, že zálohování probíhá, pokud jej uživatel aktivně nesleduje.

## S Diagnocat **Hlavní vlastnosti systému Diagnocat**

<span id="page-6-0"></span>Systém Diagnocat umožňuje uživatelům provádět následující funkce:

- 1. Správa informací o pacientech
- 2. Pořizování snímků ze zařízení a správa úložiště
- 3. Prohlížení snímků pacienta (nabízí nástroje pro zpracování a prohlížení snímků)
- 4. Pomoc s poradenstvím díky podpoře poradenského obsahu
- 5. Generování zpráv s využitím snímků ústní dutiny pacienta

Diagnocat je webová aplikace. Lze jej použít v síťovém prostředí. K informacím o pacientech, studiím a zprávám je možné přistupovat z několika pracovních prostorů.

## <span id="page-6-1"></span>**Určené použití**

Automatizovaný informační systém Diagnocat AI je určen pro cloudové ukládání a zpracování digitálních dentálních snímků s využitím umělé inteligence. Systém Diagnocat AI byl vyvinut za účelem automatizace činností stomatologických organizací při radiologických vyšetřeních, včetně nahrávání vyšetření, kontroly diagnostických snímků, jejich ukládání, sdílení, úprav a vyvozování závěrů.

Systém Diagnocat AI zpracovává soubory z kterékoli části maxilofaciální oblasti pacienta. Systém Diagnocat AI je určen pro použití zdravotnickými odborníky (zubaři, ortodontisty, radiology atd.) pro vzdělávací účely a zdůrazňuje anatomické oblasti, běžné stavy a dřívější léčbu.

Systém Diagnocat AI automaticky generuje radiologické zprávy pro snadnější prohlížení a záznam vyšetření konkrétního pacienta. Systém Diagnocat AI mohou používat také manažeři a správci klinik za účelem zaznamenání historie léčby pacientů a vedení osobních záznamů.

Jde o opakovaně použitelné neinvazivní zařízení pro zpracování a zaznamenávání snímků. Software nelze použít k učinění rozhodnutí ohledně diagnózy nebo přítomnosti či absenci onemocnění podle online screeningu bez dalšího vyšetření.

Software nelze použít k přímé diagnostice a klinickému rozhodování.

#### **Úplný seznam detekovaných patologií:**

Maxilofaciální snímky pomocí výpočetní tomografie s kuželovým svazkem (CBCT): Umělá korunka, kanálky, známky kazu, defekt korunky nad 50 %, kořenové nástavby,

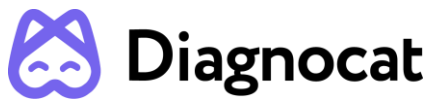

endodonticky ošetřený zub, implantát, výplň, retence, implantát, chybějící kanálek, overfilling, rozšíření PDL kolem kořene zubu, periapikální projasnění, rozšíření PDL v periapikální oblasti, periapikální radiopacita, úbytek parodontální kosti, mezičlen, kořeny, short filling, dutinky ve výplni kořenových kanálků, zárodek zubu, fragment kořene, retence, zárodek zubu, fragment kořene, zub, chybějící zub.

Rentgenové snímky: Kámen na dřeni, zubní kámen, pulpotomie, periapikální radiopacita, overfilling, převisy, známky kazu, short filling, kořenové nástavby, open margin, nedostatek interproximálního kontaktu, implantát, umělá korunka, čep, výplň kanálku, výplň, dutinky ve výplni kořenových kanálků, furkační léze, úbytek parodontální kosti, sekundární kaz, mezičlen, zub, chybějící zub.

Panoramatické snímky: Zubní kámen, periapikální radiopacita, overfilling, převisy, známky kazu, short filling, kořenové nástavby, sekundární kazy, nedostatek interproximálního kontaktu, implantát, umělá korunka, čep, výplň kanálku, výplň, dutinky ve výplni kořenových kanálků, furkační léze, úbytek parodontální kosti, mezičlen, zárodek zubu, fragment kořene, zub, chybějící zub.

## <span id="page-7-0"></span>**kontraindikace**

Ačkoli se neuronové sítě systému Diagnocat učí na velkém souboru různorodých dat, je nutné pamatovat na to, že aby analýza fungovala správně, je nezbytné vyloučit nekvalitní studie.

Použití softwaru na nekvalitní dentální snímky je zakázáno. (Může vést k nesprávnému shromažďování dat.)

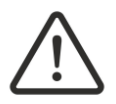

Software nelze použít k přímé diagnostice a klinickému rozhodování.

## <span id="page-7-1"></span>**Varování, bezpečnostní opatření a omezení**

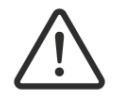

Zakazuje se stahovat nebo přenášet jakékoli zprávy nebo jakýkoli obsah, který by mohl porušovat práva jakékoli strany nebo představovat jejich nerespektování.

## **Diagnocat**

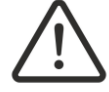

Zakazuje se používat tento software k jakýmkoli účelům, které porušují místní, státní, národní nebo mezinárodní zákony.

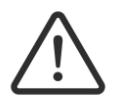

Tuto aplikaci nesmíte používat za účelem publikování nebo přenosu jakéhokoli materiálu, který je nezákonný, obscénní, výhružný, urážlivý, pomlouvačný, nenávistný nebo ponižující pro jakoukoli jinou osobu nebo organizaci

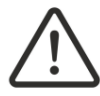

Společnost Diagnocat neposkytuje žádné záruky ohledně doby potřebné ke zpracování jakéhokoli požadavku. Pokud se bude jednat o stav nouze, neměli byste hledat pomoc v tomto průvodci, ale raději okamžitě zavolat záchrannou službu.

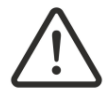

Lékaři by měli před konečným rozhodnutím o případu projít zprávy systému Diagnocat spolu s původními snímky.

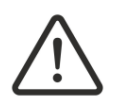

Diagnocat je pomocný nástroj a nenahrazuje roli lékaře. Lékaři nesmí používat výstupy generované CAD systémem jako primární interpretaci.

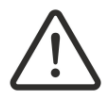

Systém Diagnocat není určen ke zjišťování jiných nálezů než těch, které jsou uvedené v odstavci 2.2. Lékaři by měli u všech podezření na patologii projít i původní snímky.

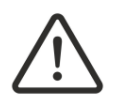

Veškeré radiografické snímky musí mít odpovídající kvalitu. U nekvalitních snímků se může výkon systému Diagnocat snížit.

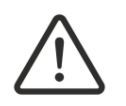

Systém Diagnocat je nutné používat dle příručky.

## **Požadované školení a kvalifikace**

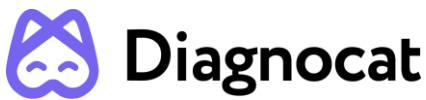

Uživatelé tohoto zdravotnického softwaru musí před pokusem o použití produktu popsaného v tomto návodu k použití projít řádným proškolením ohledně bezpečného a efektivního používání. Požadavky na školení pro tento typ produktu se v jednotlivých zemích liší. Je odpovědností uživatelů zajistit, že se jim dostane odpovídajícího školení v souladu s místními zákony nebo předpisy, které mají právní sílu zákona. Pokud potřebujete další informace ohledně školení k používání tohoto zdravotnického softwaru, obraťte se, prosím, na společnost Diagnocat.

## **Zabezpečení zařízení a ochrana osobních údajů**

#### **Role zákazníka v oblasti zabezpečení produktu**

Zabezpečení produktu Diagnocat je důležitou součástí celkové strategie zabezpečení každé zdravotnické instituce. Těchto výhod však lze dosáhnout pouze v kombinaci s komplexní, několika vrstvou strategií, součástí které jsou zásady, postupy a technologie zajišťující ochranu informací a systémů před vnějšími i vnitřními hrozbami.

V souladu s osvědčenými postupy v oblasti zabezpečení a tohoto oboru by se strategie zabezpečení měly zabývat následujícím:

• Fyzické zabezpečení omezující neoprávněný přístup k serverům, na kterých je spuštěn produkt Diagnocat AI.

• Provozní zabezpečení, například řízení přístupu/oprávnění a řízení změn.

• Procedurální zabezpečení, například zamknutí pracovní stanice, která je bez dozoru, zákaz sdílení přihlašovacích údajů, kontrolní seznamy pro případy ukončení pracovního poměru atd.

- Průběžné sledování efektivity ochrany zabezpečení.
- Řízení rizik zabezpečení.

• Zásady zabezpečení, například zajištění, že klientské systémy budou v souladu se zásadami zabezpečení IT dané instituce.

- Školení na téma zvyšování povědomí.
- Plánování pro případy nouze.
- Zálohování.

Praktická implementace technických prvků zabezpečení se v jednotlivých institucích liší a může při ní být využita celá řada technologií, včetně firewallů, antivirového softwaru, technologií pro ověřování atd. Stejně jako u každého počítačového systému musí být

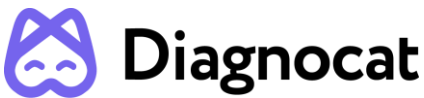

mezi zdravotnickým systémem a jakýmikoliv externě přístupnými systémy nebo uživateli nastavené firewally a další produkty zabezpečení.

UPOZORNĚNÍ: Společnost Diagnocat neodpovídá za zabezpečení systémů spravovaných institucí (servery, včetně serverů hostujících aplikaci, stolní počítače, notebooky), které se používají pro provoz softwaru produktu a přístup k informacím spravovaným produktem.

#### **Zákonné kontroly**

#### Ochrana osobních údajů

Jedním z nejdůležitějších aktiv, která je zapotřebí chránit pomocí bezpečnostních opatření, jsou údaje o zdravotním stavu pacienta. Celá řada vlád požaduje zachování důvěrnosti těchto údajů. Proto je zapotřebí přijmout přísná bezpečnostní opatření a účelem ochrany těchto chráněných údajů. (Pokyny pro uživatele z USA jsou k dispozici na adrese http://www.hhs.gov/ocr/hipaa/).

#### Ochrana osobních údajů o zdravotním stavu

Ochrana osobních údajů o zdravotním stavu je základní součástí strategie zabezpečení. Vzhledem k povaze softwaru Diagnocat AI jsou zpracovávané údaje vysoce osobní a citlivé a měly by být chráněny v souladu s místními zákonnými požadavky (pravidla zabezpečení a ochrany osobních údajů podle zákona HIPAA pro USA nebo podle obecného nařízení o ochraně osobních údajů pro EU).

Software Diagnocat AI údaje o zdravotním stavu pacienta neukládá. Informace přenášené do produktu však nejsou šifrované. V přenášených datech DICOM a výsledcích analýzy algoritmů budou uvedené nezašifrované údaje o zdravotním stavu pacienta.

Proto je zapotřebí těmto údajům věnovat zvláštní pozornost, aby bylo zajištěno jejich maximální zabezpečení a důvěrnost při přenosu do produktu a z něj.

Pro účely přenosu a dlouhodobého uchovávání výsledků analýzy softwaru Diagnocat AI je možné použít přenosná média, například papír. Údaje pacientů zapsané na přenosná média jsou identifikovatelné. S přenosnými médii, které obsahují údaje o pacientech, nakládejte jako s důvěrnými a nastavte vhodná opatření na ochranu těchto informací, abyste zabránili nežádoucímu přístupu neoprávněných osob. Postupy pro údržbu přenosných médií musí být součástí zásad zabezpečení instituce.

# **Diagnocat**

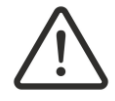

UPOZORNĚNÍ: Uživatel je zcela zodpovědný za to, že budou přenosná média, která obsahují citlivé soukromé údaje, neustále pod ochranou.

UPOZORNĚNÍ: Média, jako jsou tištěné kopie, které již nepotřebujete, skartujte bezpečně, protože mohou obsahovat citlivé soukromé údaje.

#### Prevence a odhalování malwaru

Servery, na kterých je software Diagnocat AI spuštěný, musí být umístěné v zabezpečené místní počítačové síti, která je chráněná proti virům a jiným škodlivým narušením počítačového systému.

Ujistěte se, že je zařízení připojené k místní síti využívající odpovídající ochranu, například antivirový program.

Při používání přenosných médií, jako jsou paměťová USB média, CD a DVD disky, pamatujte, že při připojení přenosného média může dojít k zavlečení viru do zdravotnického produktu.

#### Prevence neoprávněných úprav produktu

Společnost Diagnocat musí dodržovat postupy pro zajištění kvality, které jsou regulovány vládou, a ověřovat a validovat úpravy softwaru Diagnocat AI.

Uživatelé a majitelé tohoto zdravotnického vybavení musí dovolit, aby provádění změn tohoto produktu prováděl pouze autorizovaní zaměstnanci společnosti Diagnocat nebo aby se tak dělo pouze na základě výslovných pokynů společnosti Diagnocat.

#### Logické řízení přístupu

Běžní uživatelé nemají k softwaru Diagnocat AI přímý přístup. Přístup k produktu mají pouze autorizovaní odborníci (např. IT specialisté / správci instituce, správci softwaru Diagnocat AI). Mají však privilegovaný přístup, pro který je nutná přísná kontrola.

Implementace přísné kontroly přístupu do systému:

● Povolení přístupu pouze pracovníkům, kteří jsou odpovědní za servis a správu produktu.

● Zajištění, aby uživatelé používali silná hesla.

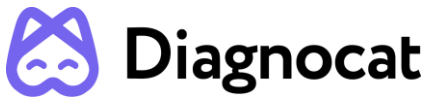

- Zajištění, aby uživatelé uchovávali svá hesla v tajnosti.
- Zajištění pravidelné obměny hesel.

#### Prostředí produktu

Dostupnost produktu a jeho provoz mohou ovlivnit vnější okolnosti, např. výpadky sítě, výpadky napájení, přírodní katastrofy atd.

Přijměte vhodná opatření pro zajištění spolehlivosti prostředí, ve kterém se produkt používá.

#### Hlášení incidentů týkajících se zabezpečení údajů

Přestože software Diagnocat AI obsahuje nejmodernější zabezpečení a ochranu osobních údajů, existuje minimální možnost, že může dojít k narušení zabezpečení nebo důvěrnosti.

Doporučte uživatelům produktu a výsledků analýzy, aby neprodleně kontaktovali společnost Diagnocat a události související se zabezpečením, ke kterým došlo, nahlásili, aby společnost Diagnocat mohla na incident neprodleně reagovat.

## <span id="page-12-0"></span>**KOMPATIBILITA**

Zdravotnický software popsaný v tomto návodu k použití by neměl být používán v kombinaci s jiným softwarem, vybavením nebo komponentami, pokud tento software, vybavení nebo komponenty nebyly výslovně uznány jako kompatibilní společností Diagnocat AI.

Změny a/nebo doplnění zdravotnického softwaru může provádět pouze společnost Diagnocat AI nebo třetí strany, které k tomu společnost Diagnocat AI výslovně zmocnila. Tyto změny a/nebo doplnění musí být v souladu se všemi platnými zákony a předpisy, které mají v dotčené jurisdikci právní sílu, musí být provedeny s využitím osvědčených technických postupů.

## <span id="page-12-1"></span>**Systémové požadavky**

Požadavky na software systému Diagnocat:

- Každý operační systém, kde je možné systém spustit, musí mít verzi prohlížeče Google Chrome.
- Prohlížeč: Google Chrome 75+ a měl by být aktuální

Požadavky na hardware systému Diagnocat:

Minimálně procesor s alespoň 2 CPU jádry

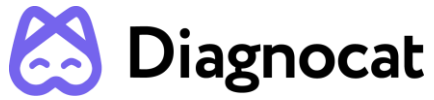

2 GB RAM nebo více

- Doporučené: Procesor: 4 jádra. Paměť: 4 GB RAM.
- Ethernetové rozhraní k síti DICOM vaší instituce o rychlosti 50 Mb/s nebo vyšší

Kompatibilní zdroje radiologických dat:

- DICOM
- JPEG
- TIFF
- PNG

## **Konfigurace**

Diagnocat AI lze nakonfigurovat ve 2 možnostech:

- 1. Studie pacientů můžete nahrávat manuálně pomocí webového prohlížeče, u kterého není nutná žádná specifická konfigurace.Pro další informace se, prosím, obraťte na svého obchodního zástupce nebo e-mailem na adresu Sales@diagnocat.com.
- 2. Integrace desktopu. DC Desktop App je aplikace, která dokáže zaznamenat dentální snímky ze zobrazovacího softwaru a nahrát je do webové aplikace Diagnocat. Pro další informace se, prosím, obraťte obchodního zástupce nebo e-mailem na adresu Sales@diagnocat.com.

## <span id="page-13-0"></span>**1. První kroky se systémem Diagnocat**

#### <span id="page-13-1"></span>**1.1 Registrace**

Účet v systému Diagnocat si můžete vytvořit dvěma hlavními způsoby.

#### **1. Obchodní tým**

- Přejděte na stránku<https://diagnocat.com/> a klikněte na "Book a Demo" (Rezervovat ukázku).
- Vyberte svůj region a přejděte na možnost "Sign up for a free trial or book a demo" (Zaregistrujte se k bezplatné zkušební verzi nebo si objednejte ukázku).
- Budete přesměrováni na kontaktní formulář. Vyplňte, prosím, všechna povinná pole.

\*Pro urychlení procesu si také můžete rezervovat telefonický hovor s naším obchodním manažerem.

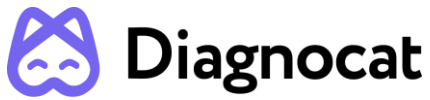

- Náš přátelský obchodní tým se s vámi brzy spojí. Může vám pomoci s vytvořením účtu a výběrem toho správného předplatného pro vaši společnost.

#### **2. Registrační formulář**

Přejděte na stránku diagnocat.com a klikněte na tlačítko "Sign up" (Zaregistrovat se).

Zobrazí se obrazovka pro vytvoření účtu, kde je zapotřebí zadat údaje o účtu a kliknout na tlačítko "Create Account" (Vytvořit účet).

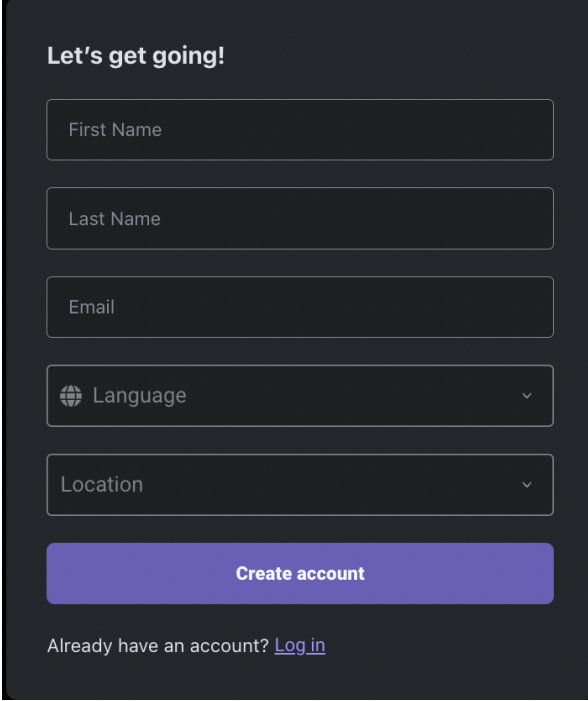

**POZNÁMKA:** Je důležité upozornit, že uvedení země je nanejvýš důležité. Má to dva hlavní důvody:

- 1. Služby Diagnocat nenabízíme v zemích, kde nemáme oficiální svolení zdravotnických úřadů.
- 2. Každá země má svůj vlastní soubor produktů a cenovou politiku.

#### <span id="page-14-0"></span>**1.2. Přihlášení**

Otevřete prohlížeč Chrome a přejděte na stránku [www.diagnocat.com.](http://www.diagnocat.com/)

Vyberte svůj region.

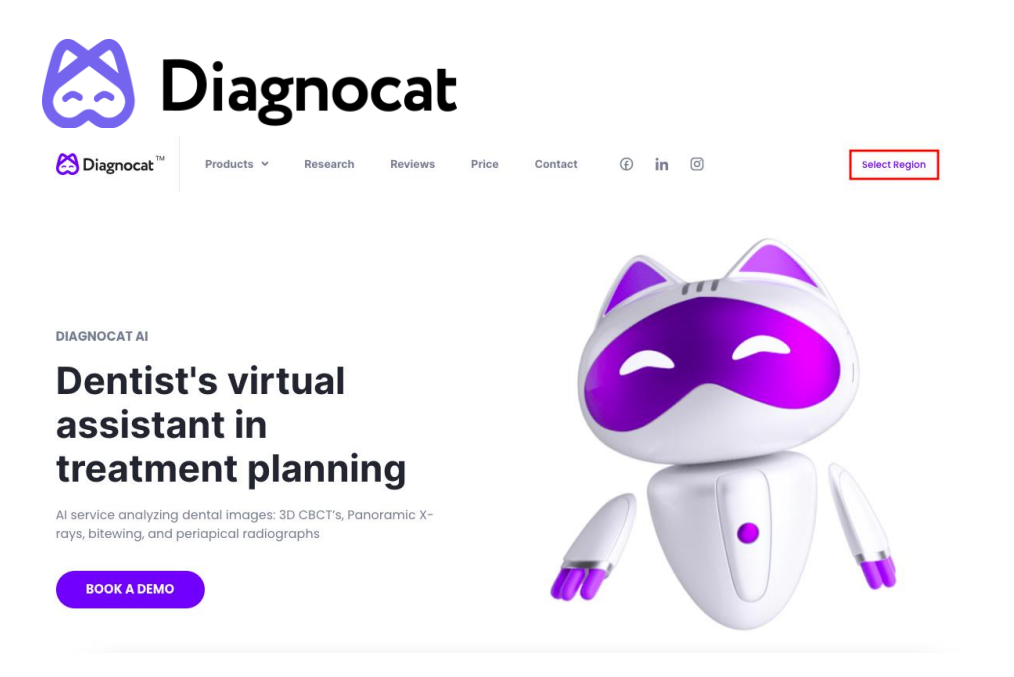

Vyberte svůj region nebo zemi.

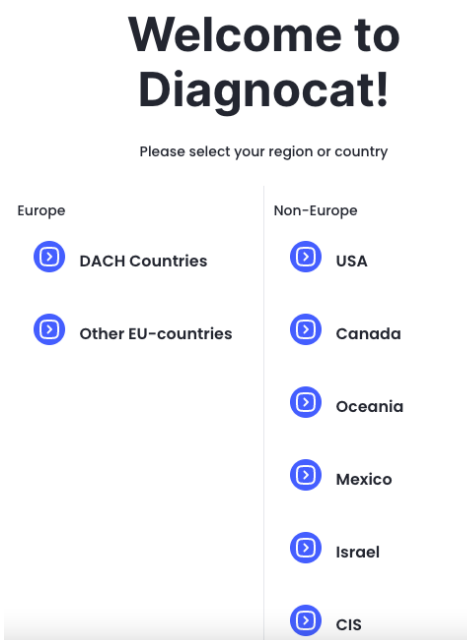

Klikněte na tlačítko "Login" (Přihlásit).

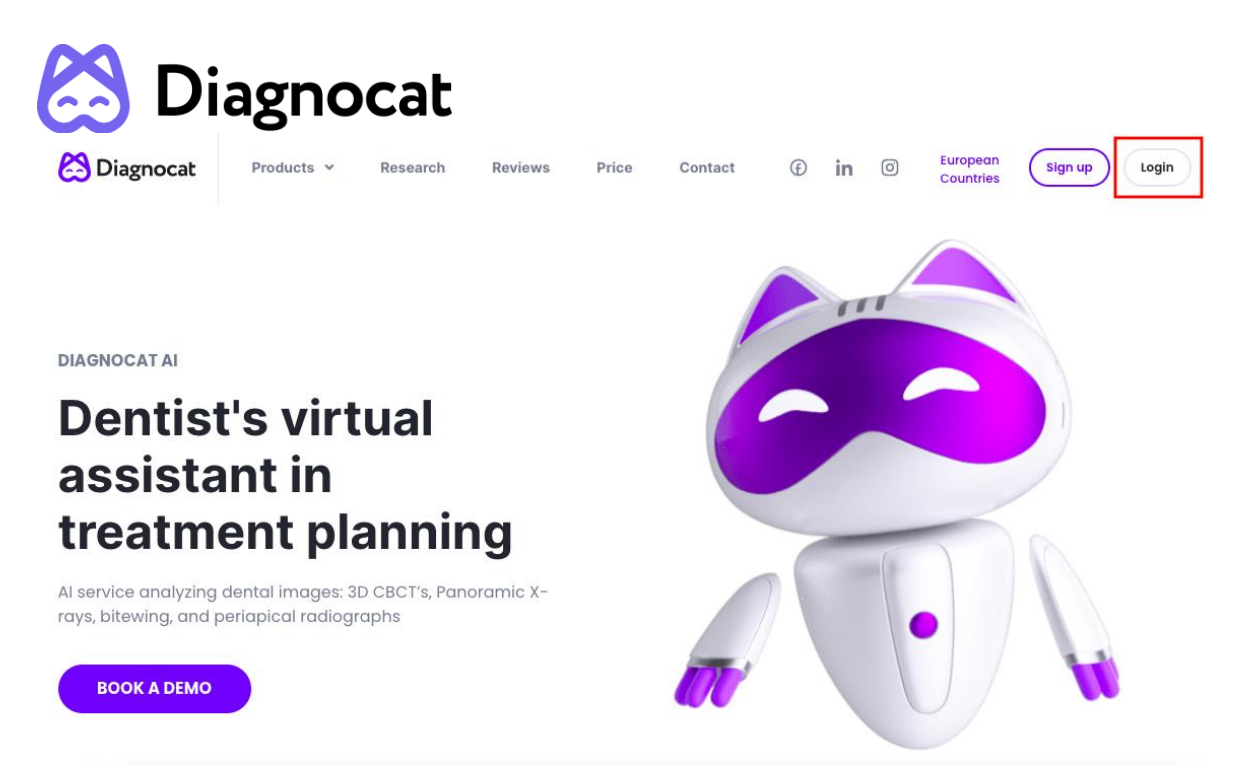

Do aplikace Diagnocat se budete moci přihlásit zadáním e-mailu a hesla.

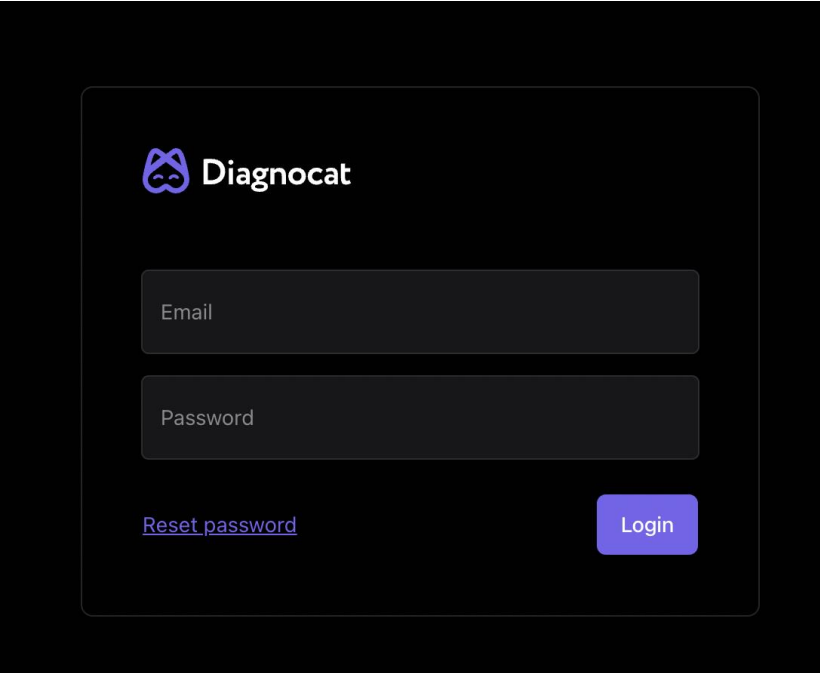

#### <span id="page-16-0"></span>**1.3 Obnova hesla**

Pokud potřebujete heslo obnovit, klikněte na odkaz pro obnovu hesla a zadejte e-mailovou adresu, kterou jste použili při registraci účtu Diagnocat.

CZE Instructions for use D-LEB-CZE-000001

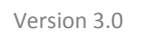

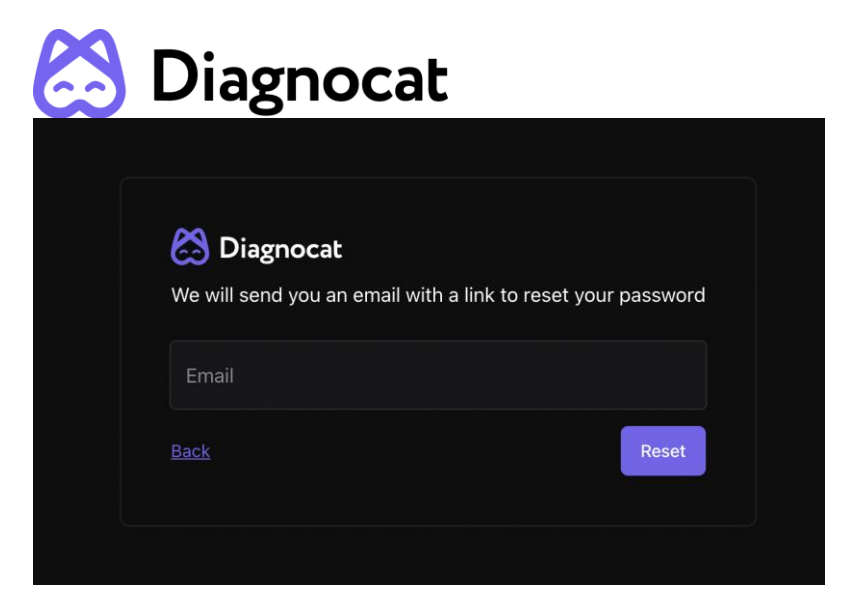

Obdržíte e-mail s pokyny, jak heslo obnovit.

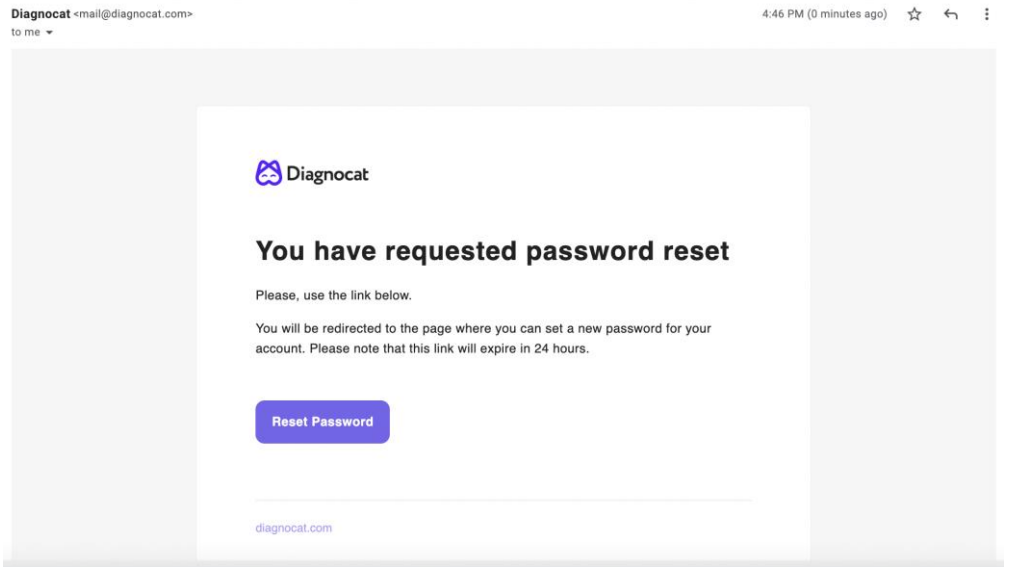

## <span id="page-17-0"></span>**1.4 Tarify a ceny**

Pokud chcete systém Diagnocat začít používat, musíte si zakoupit předplatné tarifu, díky kterému budete mít přístup k hlavním funkcím.

**1. krok:** Přejděte do nabídky Account Setting (Nastavení účtu) a vyberte kartu Plans & Pricing (Tarify a ceny).

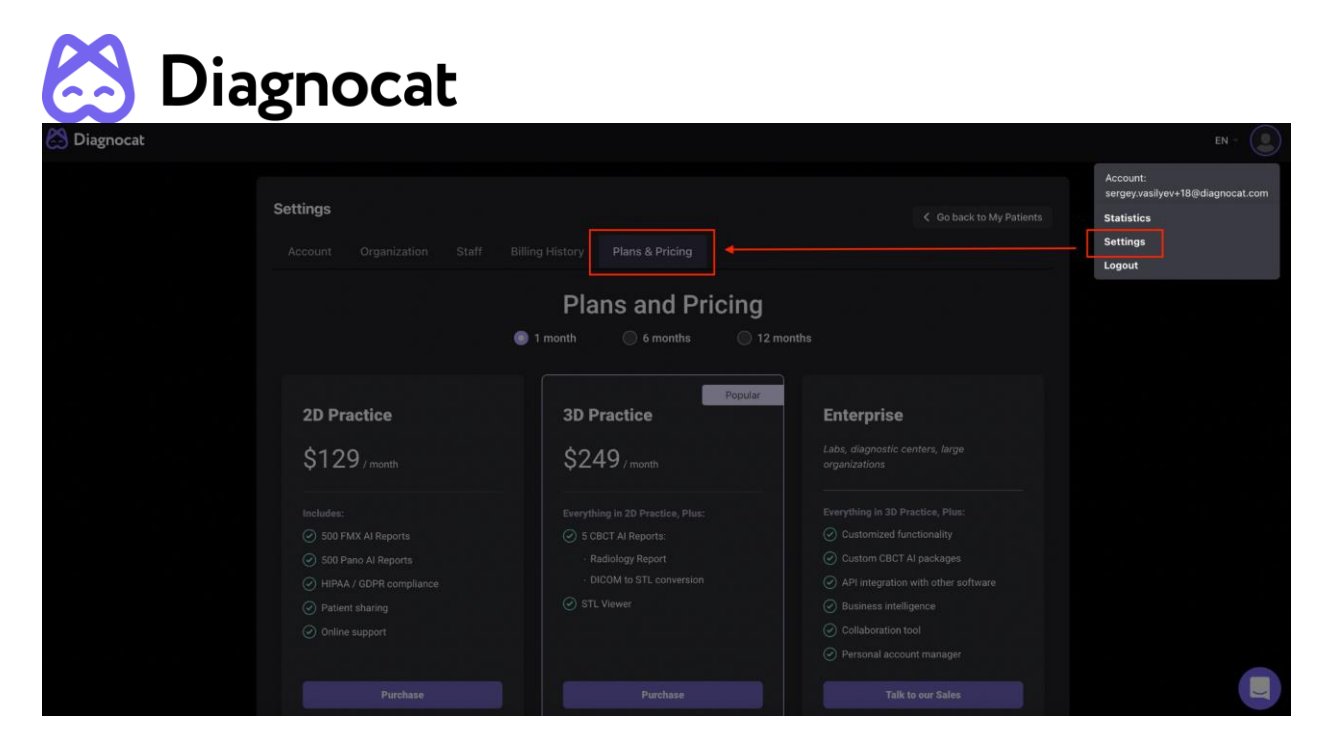

**2. krok:** Vyberte požadovaný tarif a klikněte na tlačítko Purchase (Koupit).

**3. krok:** Při první platbě vás požádáme o uvedení fakturačních údajů a telefonního čísla, abychom si je mohli uložit do záznamů.

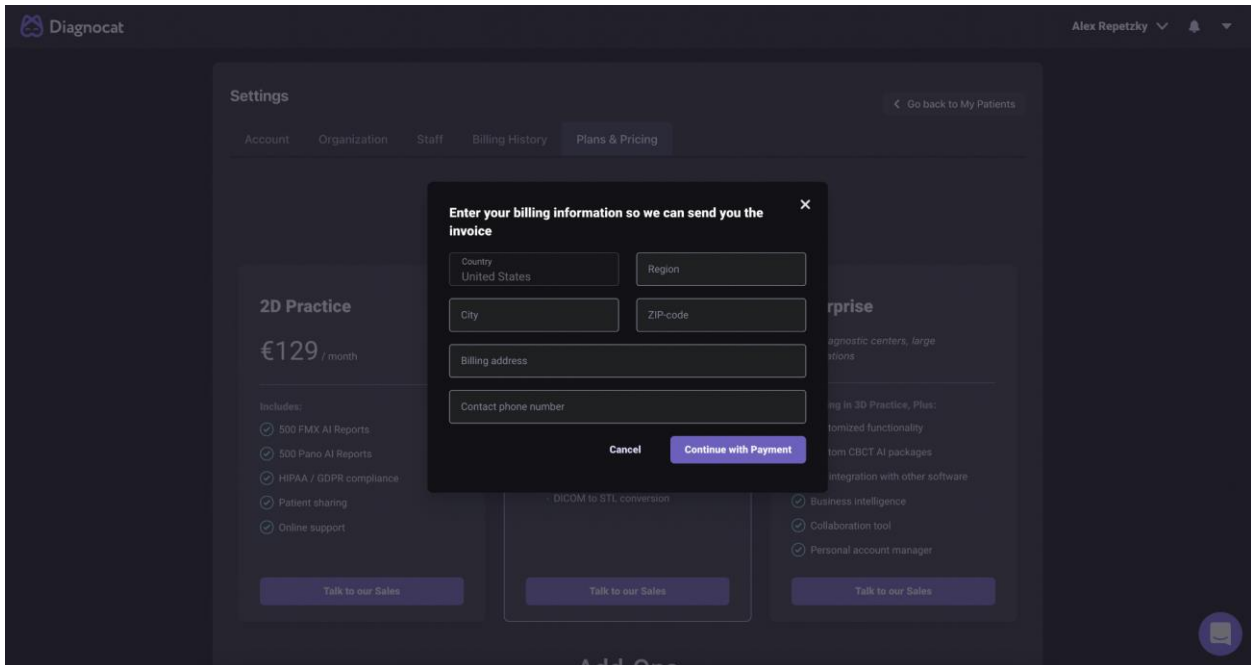

**4. krok:** Po zadání fakturačních údajů budete vyzváni pro přechod k platební bráně Stripe, kde můžete dokončit nákup.

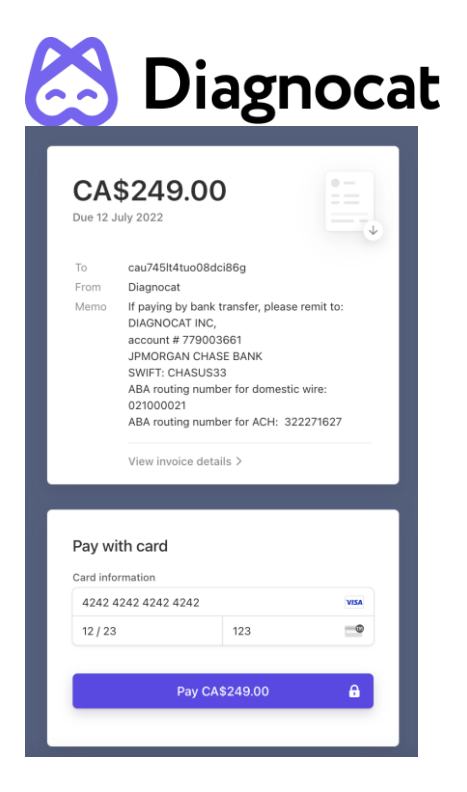

Po dokončení se váš nákup zobrazí na kartě Billing History (Fakturační historie), kde si také můžete stáhnout fakturu a prohlédnout si využití.

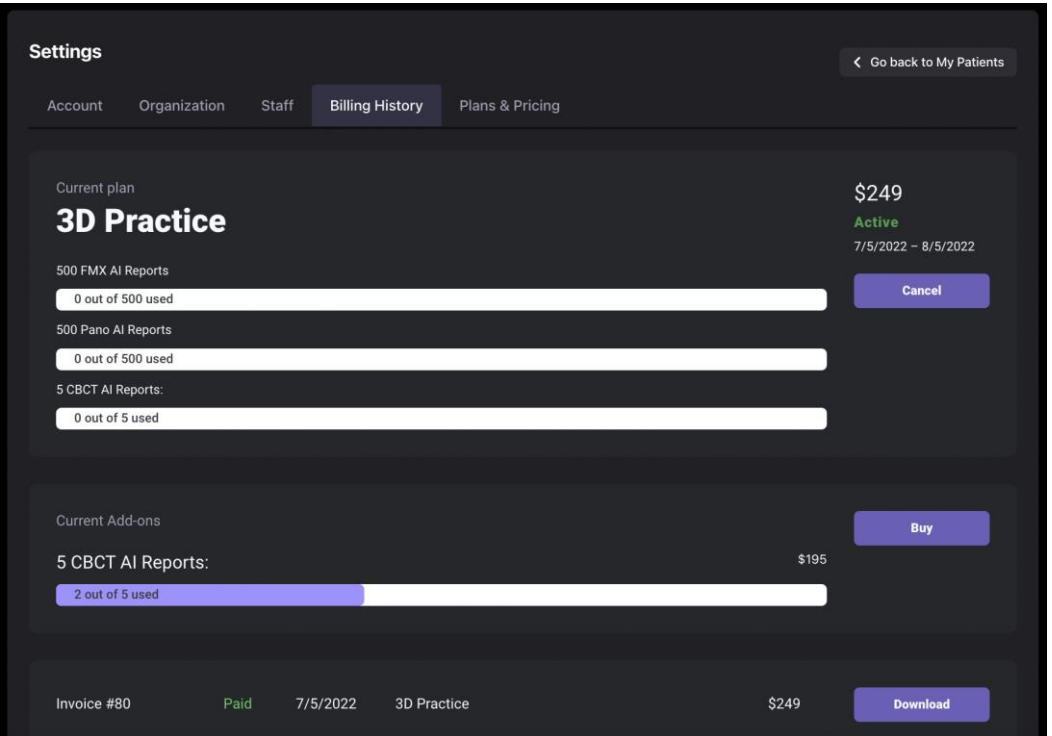

**POZNÁMKA:** Bez aktivního předplatného nebo balíčku (pouze pro firemní klienty) si budete moci zobrazit pouze ukázku. Nebudete moci vytvářet pacienty, nahrávat nové studie ani objednávat zprávy.

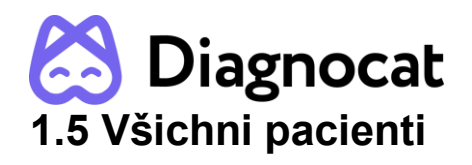

<span id="page-20-0"></span>Po úspěšném přihlášení se zobrazí obrazovka "All Patients" (Všichni pacienti).

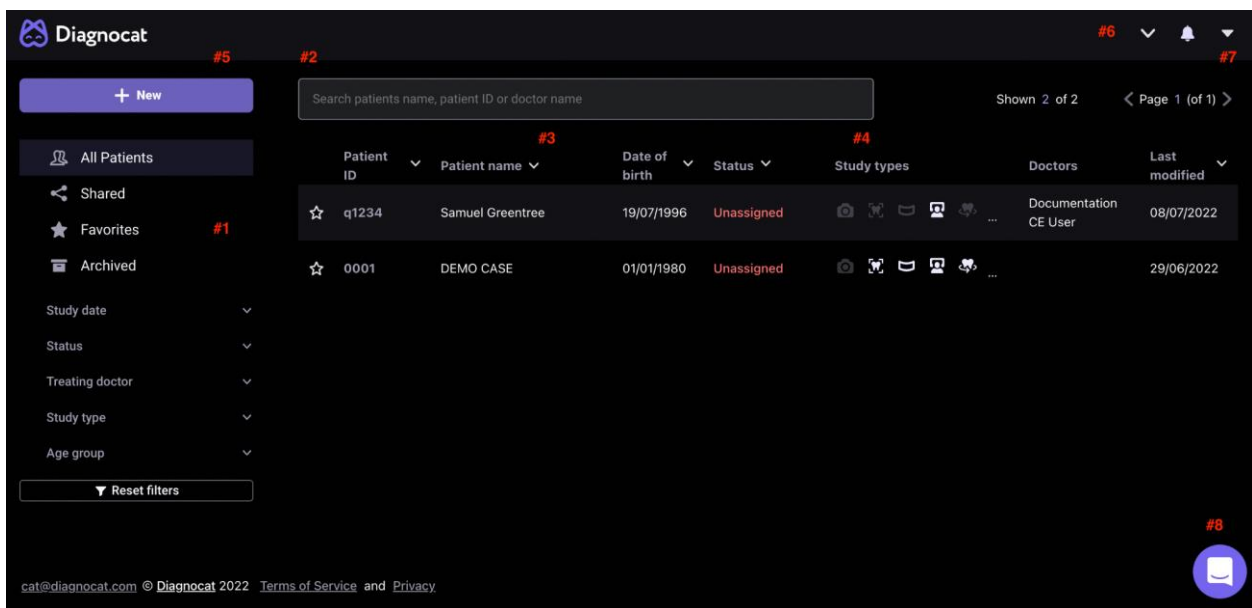

#### #1: Hlavní složky:

Prostřednictvím složky "All Patients" (Všichni pacienti) můžete přistupovat ke všem svým pacientům.

Prostřednictvím složky "Shared" (Sdílené) můžete přistupovat ke všem studiím, které sdílíte s ostatními uživateli.

Díky složce "Favorites" (Oblíbené) budete mít rychlý přístup ke svým oblíbeným studiím.

Složka "Archive" (Archiv) obsahuje archivované pacienty.

#2: Pomocí pole "Search" (Vyhledávání) můžete vyhledávat studie podle jména pacienta, ošetřujícího lékaře nebo ID.

#3: Zobrazí se vám seznam všech vašich pacientů.

#4: Zobrazuje stávající typy studií.

#5: Pomocí možnosti "New" (Nový) můžete vytvořit nového pacienta.

#6: Umožňuje vám změnit jazyk rozhraní.

#7: Umožňuje vám přístup k nastavení účtu.

#8: Můžete přistupovat k zákaznickému týmu.

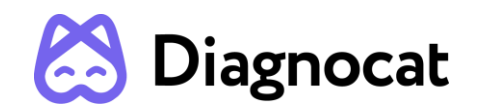

## <span id="page-21-0"></span>**1.6 Vytvoření nového pacienta**

Nového pacienta vytvoříte kliknutím na tlačítko "New" (Nový) na hlavní obrazovce.

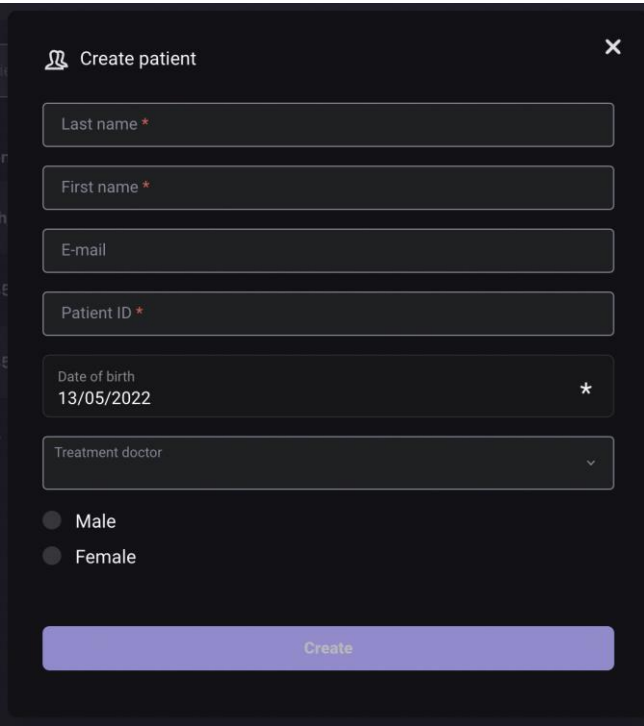

Vyplňte krátký formulář a klikněte na tlačítko "Create" (Vytvořit).

V seznamu pacientů se zobrazí nový pacient.

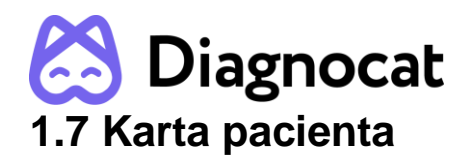

<span id="page-22-0"></span>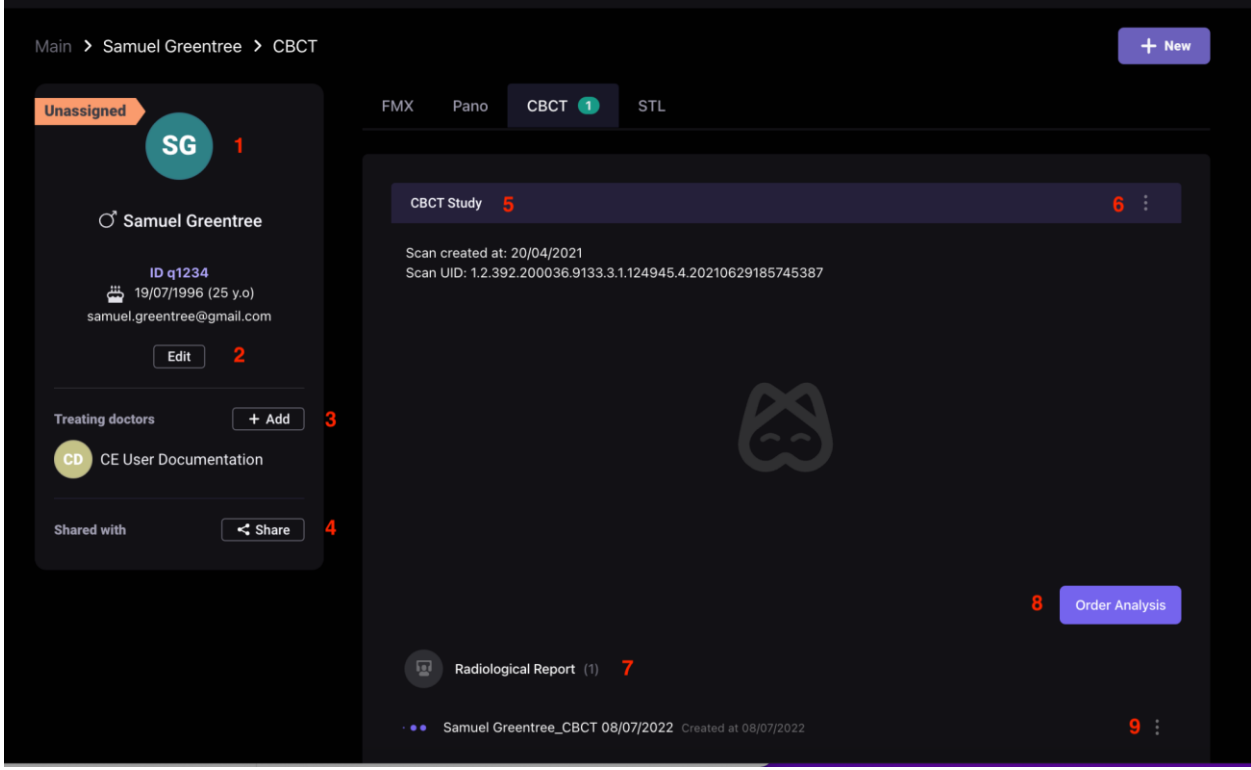

- #1: Údaje o pacientovi
- #2: Upravit údaje o pacientovi.
- #3: Přidání ošetřujícího lékaře.
- #4: Sdílení pacienta s jiným lékařem.
- #5: Podrobnosti o studii.
- #6: Zobrazení informací o studii, stažení, obnovení studie, odstranění studie.
- #7: Podrobnosti o zprávě.
- #8: Objednávka nové analýzy.
- #9: Stažení zprávy (jako soubor PDF) nebo její odstranění.

### <span id="page-22-1"></span>**1.8 Vytvoření nové studie**

Po otevření údajů o pacientovi budete moci vytvořit novou studii kliknutím na tlačítko "New" (Nová).

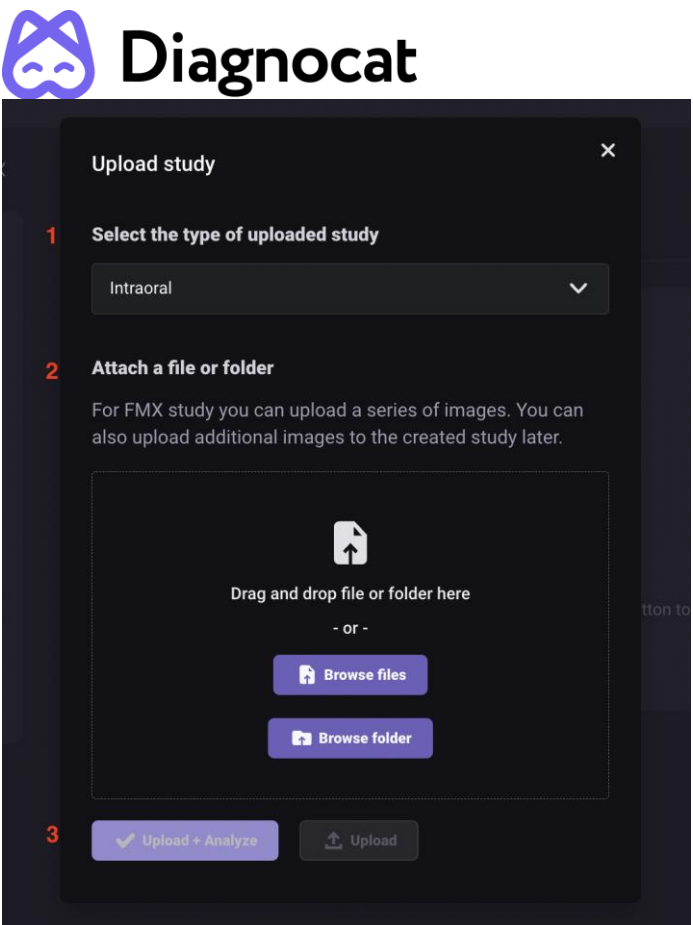

1. Vyberte typ studie, kterou chcete nahrát.

2. Přiložte soubor nebo složku procházením svého počítače.

3. Klikněte na tlačítko "Upload" (Nahrát) nebo "Upload+Analyze" (Nahrát + analyzovat).

Diagnocat podporuje následující formáty souborů: \*.dcm, \*.jpg, \*.png, \*.tiff

### <span id="page-23-0"></span>**1.9 Objednávka analýzy**

Když objednáte 2D zprávy (FMX a Pano), vygeneruje systém Diagnocat zprávy automaticky.

U 3D zpráv je možné při nahrávání CBCT souborů automaticky vygenerovat pouze radiologickou zprávu.

Pokud chcete objednat další zprávy, přejděte na kartu pacienta, vyberte typ studie a objednejte zprávu kliknutím na tlačítko "Order report" (Objednat zprávu).

Typ zpráv dostupných ve CBCT studii:

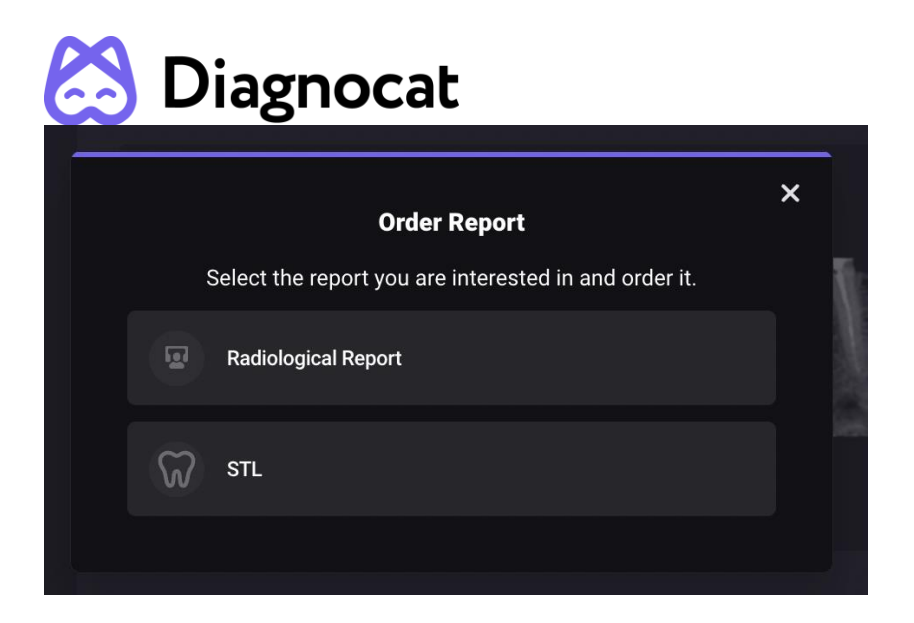

## <span id="page-24-0"></span>**2.0 Radiologická zpráva**

Radiologickou zprávu můžete otevřít kliknutím na odkaz.

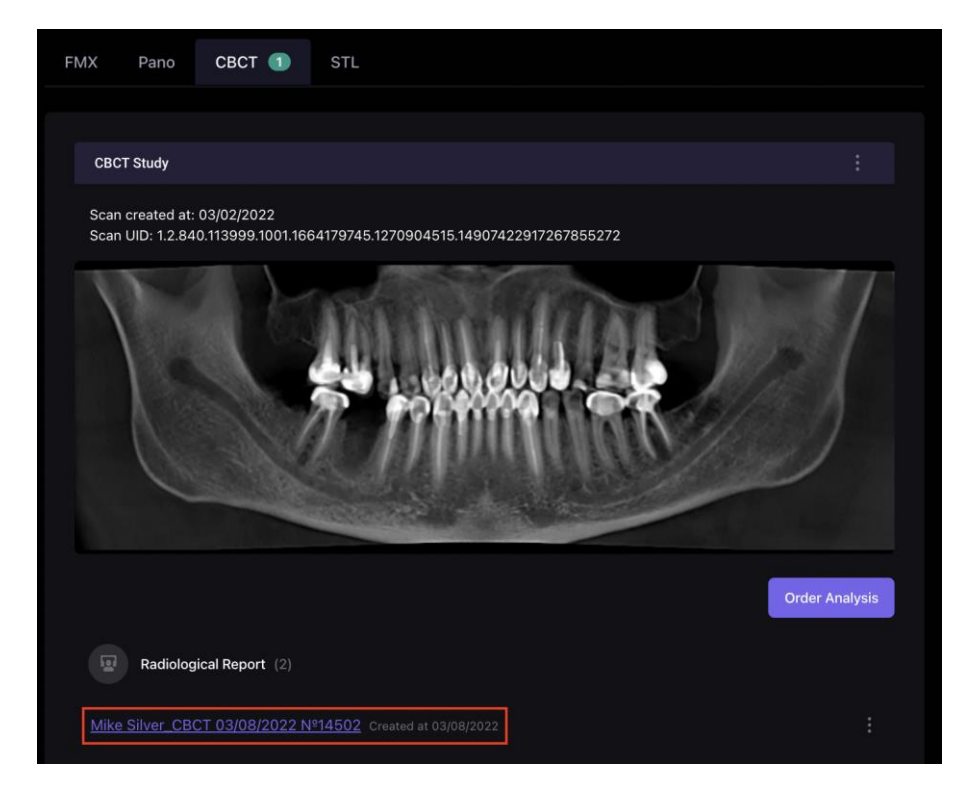

Níže je uvedeno, co v radiologické zprávě najdete:

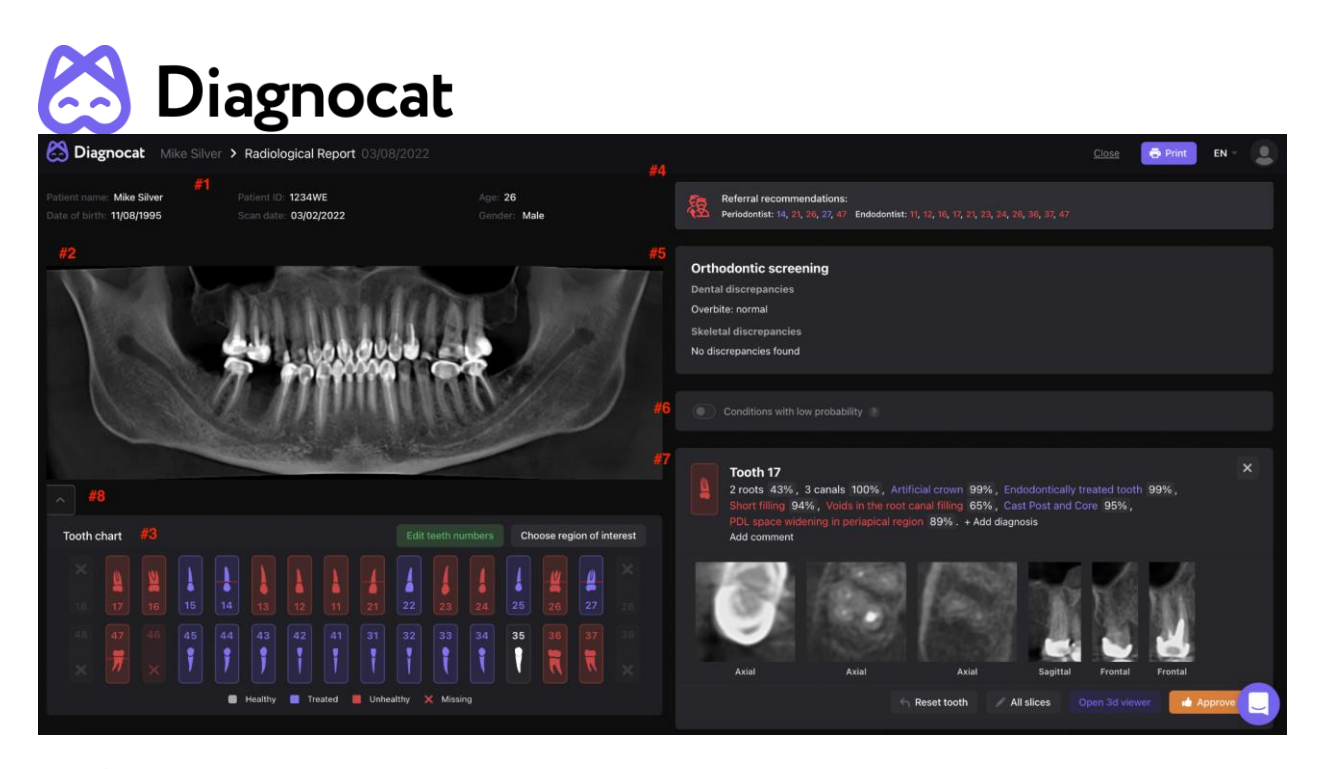

- #1: Údaje o pacientovi
- #2: Panoramatický snímek odvozený z CBCT
- #3: Přehled zubů
- #4: Doporučení
- #5: Ortodontický screening
- #6: Režim stavů s nízkou pravděpodobností
- #7: Karta zubu
- #8: Panoramatické nástroje

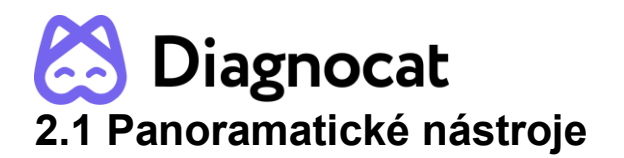

<span id="page-26-0"></span>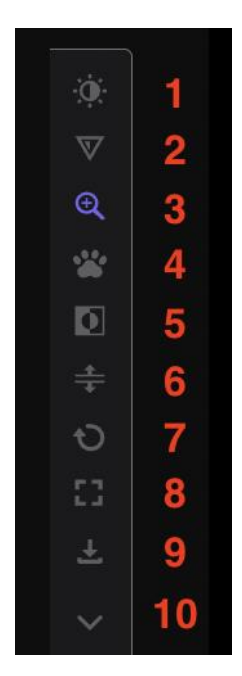

- #1: Jas a kontrast
- #2: Ostrost
- #3: provést přiblížení
- #4: Potažení uchopením
- #5: Invertování
- #6: Vytvoření panoramatu pro každou čelist
- #7: Obnovení všech změn
- #8: Režim celé obrazovky
- #9: Stažení snímku jako souboru jpeg
- #10: Sbalení panoramatických nástrojů

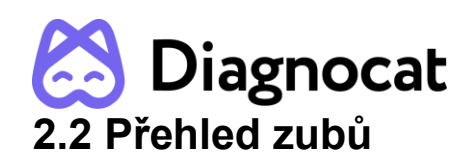

<span id="page-27-0"></span>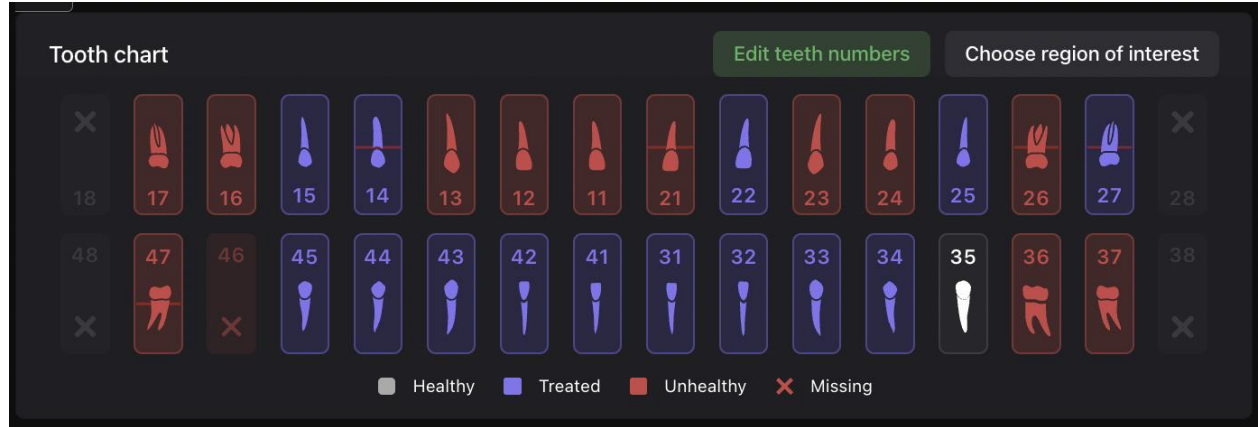

Bílá – zdravé zuby

Červená – zuby s patologií

Modrá – ošetřené zuby bez patologií

Žlutá – detekce s nízkou pravděpodobností

Ikona křížku – chybějící zuby

Červené čáry (jedna, dvě nebo tři) – parodontologický screening (ztráta parodontální kosti v mírném, středním nebo těžkém stadiu)

**POZNÁMKA**: Ve výchozím nastavení jsou aktivní všechny zuby a pro každý zub je k dispozici karta zubu. Některé zuby můžete deaktivovat. Pomocí možnosti "Choose region of interest" (Vybrat oblast zájmu) vyberte, které zuby si přejete ve zprávě zobrazovat.

## <span id="page-27-1"></span>**2.3 Změna čísel zubů**

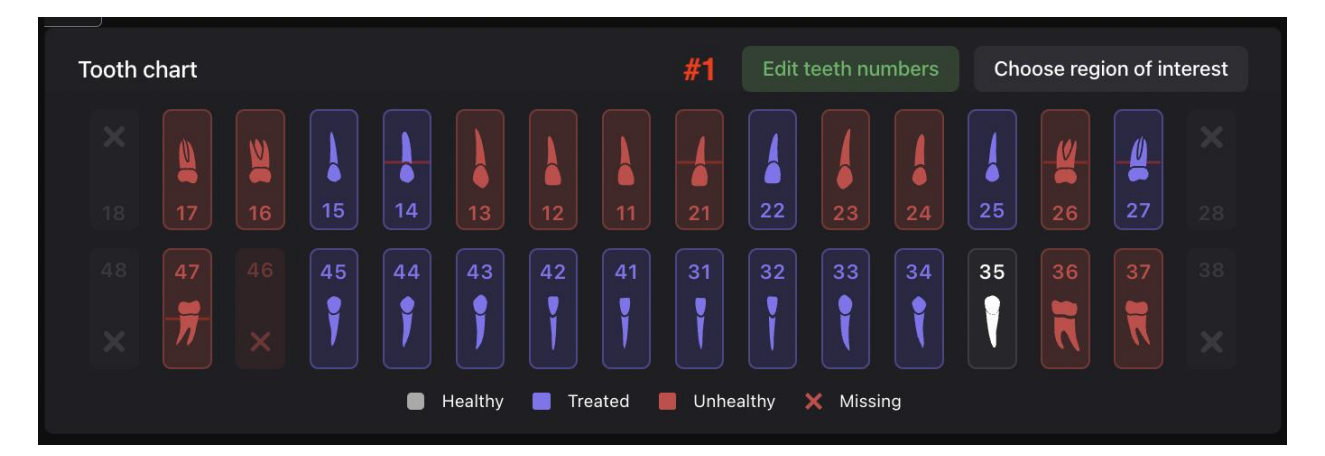

Pokud jsou čísla zubů nesprávná, použijte možnost "Edit teeth number" (Upravit číslo zubu).

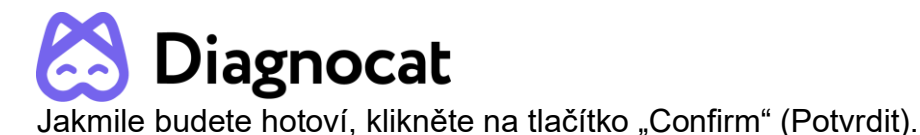

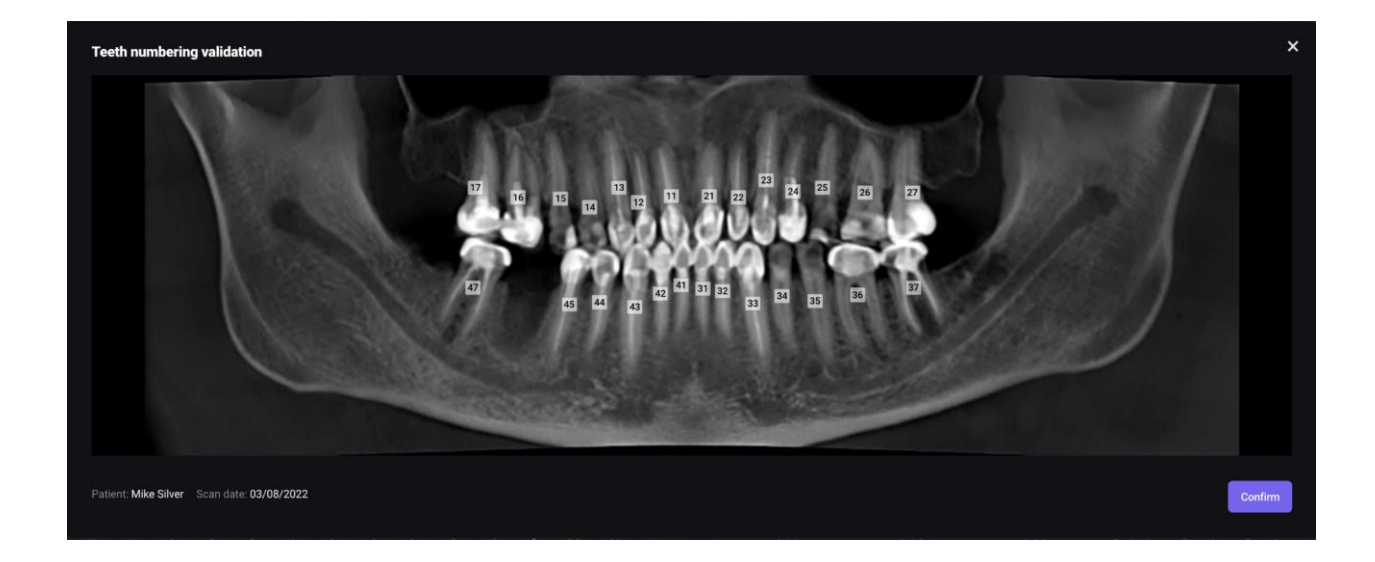

## <span id="page-28-0"></span>**2.4 Modul pro ortodontický screening**

Tento modul slouží k detekci dentálních a skeletálních nesrovnalostí.

Pro dosažení co nejpřesnějších indikátorů doporučujeme provést studii se zavřenými zuby.

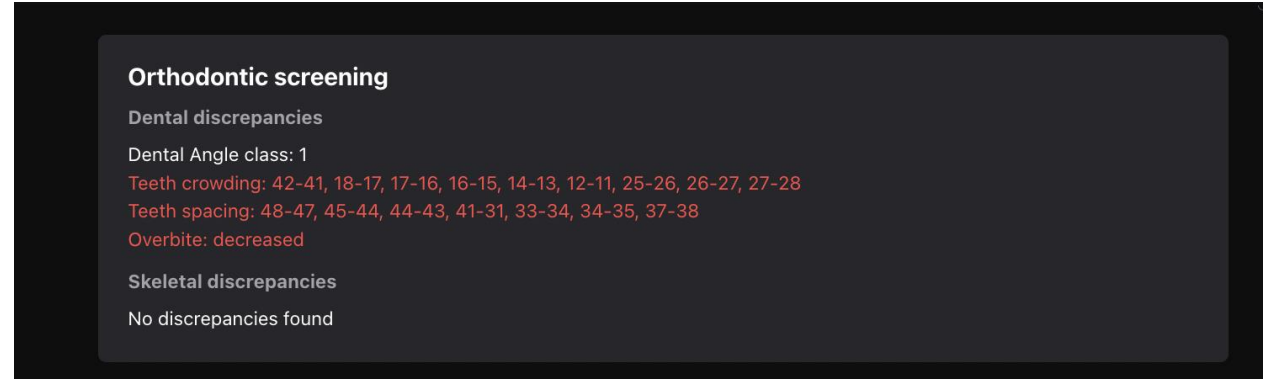

## <span id="page-28-1"></span>**2.5 Režim stavů s nízkou pravděpodobností**

Tento režim zapíná atributy "sign of caries" (známky kazu) a "periapical lesion" (periapikální léze) s pravděpodobností 30–50 %.

 $\bullet$ Conditions with low probability

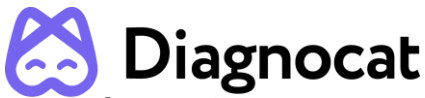

**POZNÁMKA:** Žluté atributy se ve zprávě nezobrazují. Pokud kliknete na tlačítko "Approve" (Schválit), žluté atributy se změní na červené. Pak se zobrazí ve zprávě.

## <span id="page-29-0"></span>**2.6 Karta zubu**

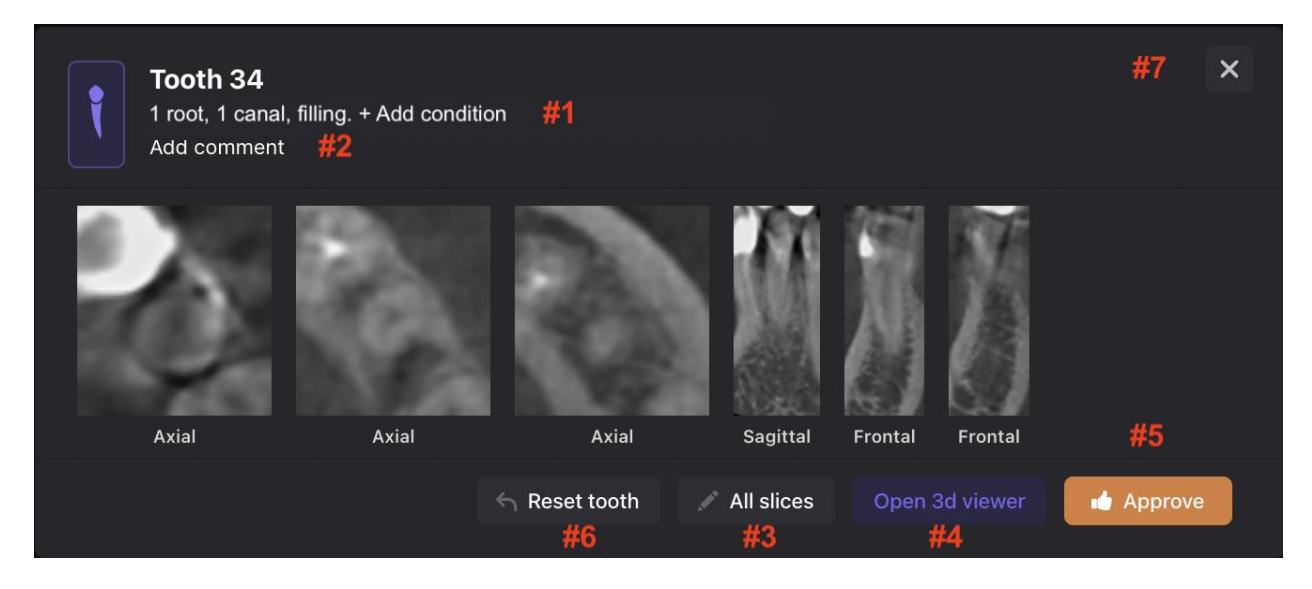

Podrobné informace o konkrétním zubu najdete uvnitř karty zubu.

- #1: Přidání patologie nebo stavu
- #2: Přidání komentáře
- #3: Zobrazení všech průřezů zubu
- #4: Použití 3D prohlížeče
- #5: Schválení změn
- #6: Obnovení původního stavu zubu
- #7: Odebrání karty zubu ze zprávy

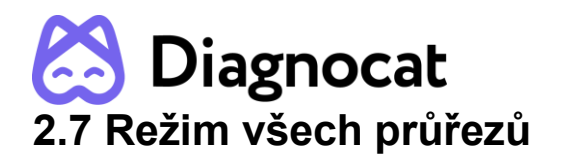

<span id="page-30-0"></span>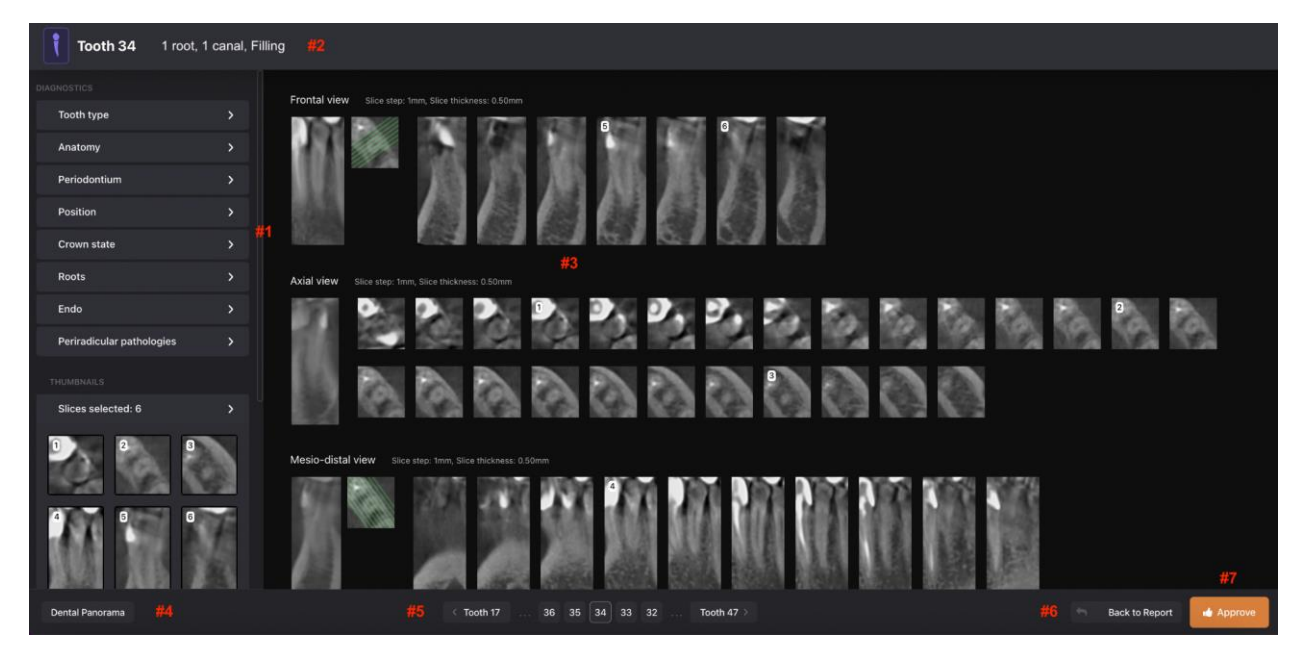

#1: Hlavní panel, který vám umožňuje zobrazovat a upravovat zjištěné patologie a stavy. Všechny patologie a stavy jsou seskupené podle anatomických a topografických charakteristik do záložek.

#2: Seznam zjištěných patologií a stavů. Zub můžete změnit kliknutím na číslo zubu.

#3: Soubor průřezů. Diagnocat automaticky vytvoří soubor průřezů ve třech projekcích: axiální, mezio-distální a vestibulo-orální.

#4: Tlačítko "Panorama". Toto tlačítko zobrazí panorama a přehled zubů na stávajících průřezech.

#5: Navigace umožňující výběr různých zubů v režimu úprav

#6: Návrat zpět ke kartě zubu

#7: Tlačítko "Approve" (Schválit). Po kliknutí na toto tlačítko dostává systém informaci, že uživatel nic nezměnil, a schválí detekované patologie a stavy. Nebo že uživatel provedl úpravy a změny potvrdil.

**POZNÁMKA:** Každá patologie má %. Jde o úroveň spolehlivosti platformy Diagnocat, pokud jde o zjištěnou patologii. Pokud je pravděpodobnost patologie menší než 50 %, systém ji ve zprávě nezobrazí. Uživatel si může tuto patologii na průřezech přesto zobrazit.

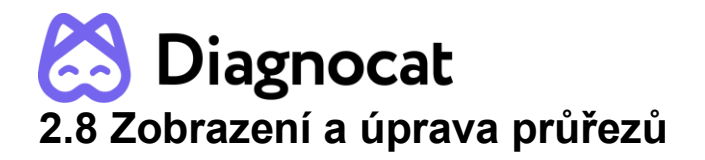

<span id="page-31-0"></span>Po kliknutí na libovolný průřez se zobrazí panel nástrojů: jas, pravítko, šipka, guma, tlačítko skrýt "překryvy" a lupa.

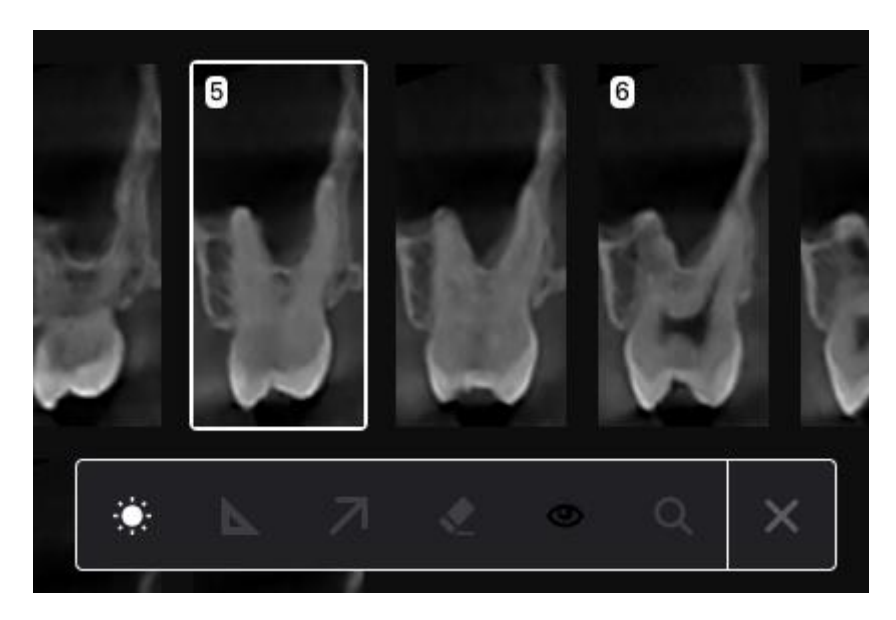

Ve výchozím nastavení systém přidá na kartu zubu 6 průřezů v různých projekcích. Tyto průřezy můžete měnit a vytvořit novou sadu, která se přidá do závěrečné zprávy.

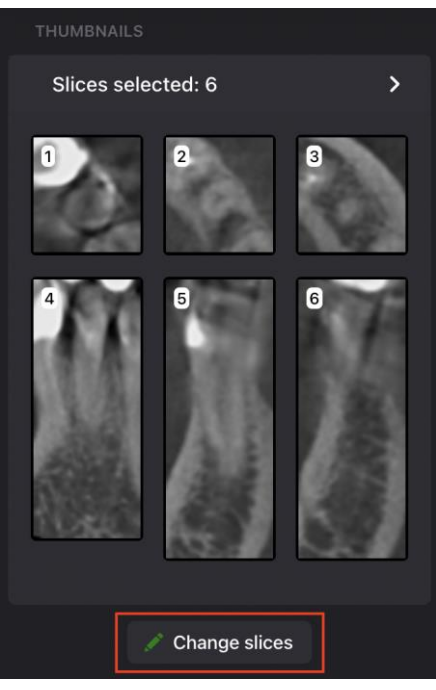

Klikněte na tlačítko "Change slices" (Změnit průřezy) a poté klikněte na průřez, který chcete odstranit. Pokud chcete odebrat všechny průřezy, klikněte na tlačítko "Remove all" (Odebrat vše).

Pokud chcete přidat svůj snímek, použijte možnost "Additional slices" (Další průřezy).

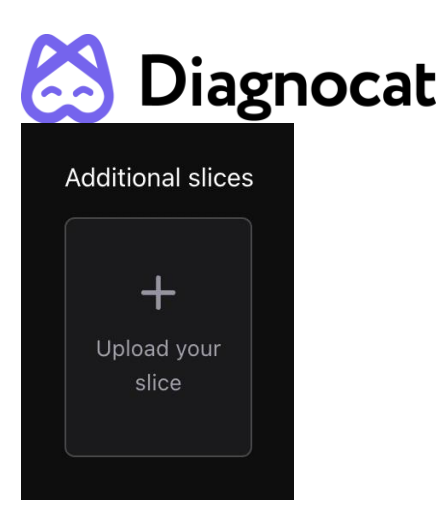

Jakmile budete s odebíráním/přidáváním průřezů hotoví, klikněte na tlačítko "Save slices" (Uložit průřezy).

### <span id="page-32-0"></span>**2.9 3D prohlížeč**

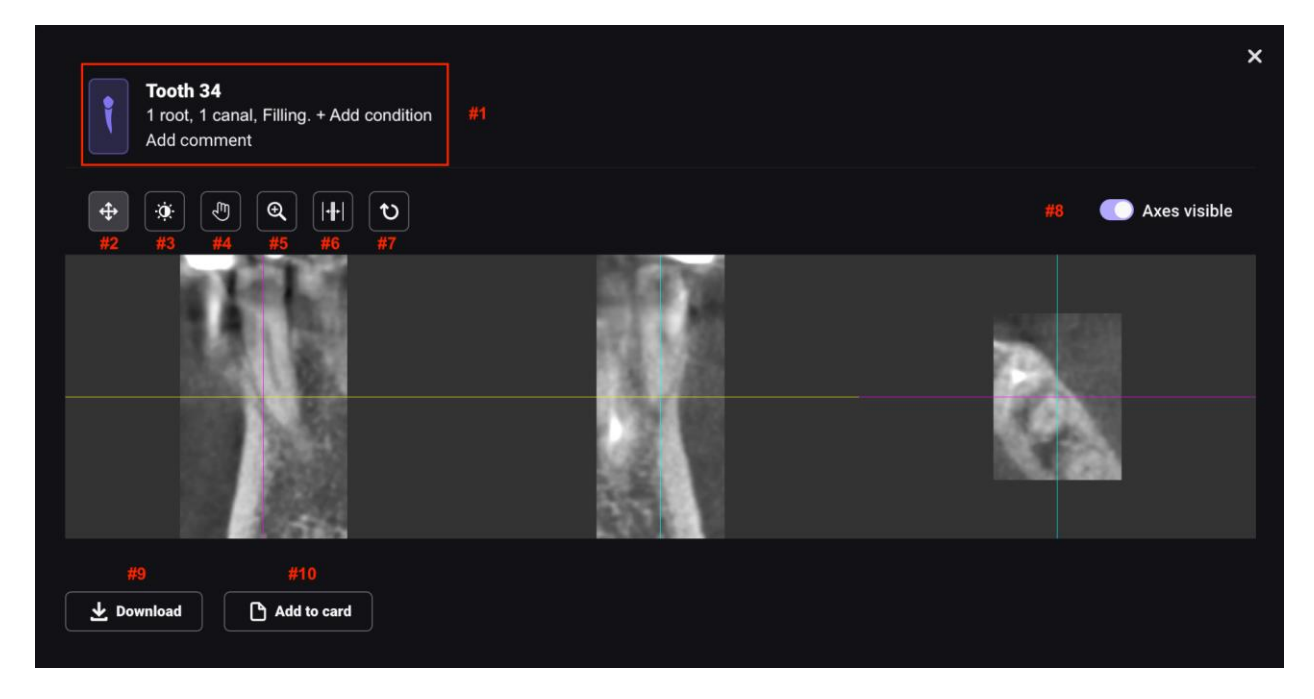

- #1: V této části můžete upravovat informace. Změny budou k dispozici na kartě zubu.
- #2: Režim zobrazení
- #3: Jas/kontrast
- #4: Potažení uchopením
- #5: Přiblížení
- #6: Hloubka průřezu
- #7: Obnovení všech změn

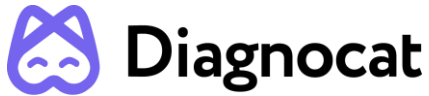

#8: Aktivace/deaktivace os Pokud chcete ukončit průřez na kartě zubu, deaktivujte osy.

- #9: Stažení průřezů jako souborů JPEG
- #10: Přidání průřezů na kartu zubu
- #11: Návrat zpět ke zprávě

## <span id="page-33-0"></span>**2.10 Závěr**

Přidejte do zprávy závěr, přiložte odkaz nebo snímek.

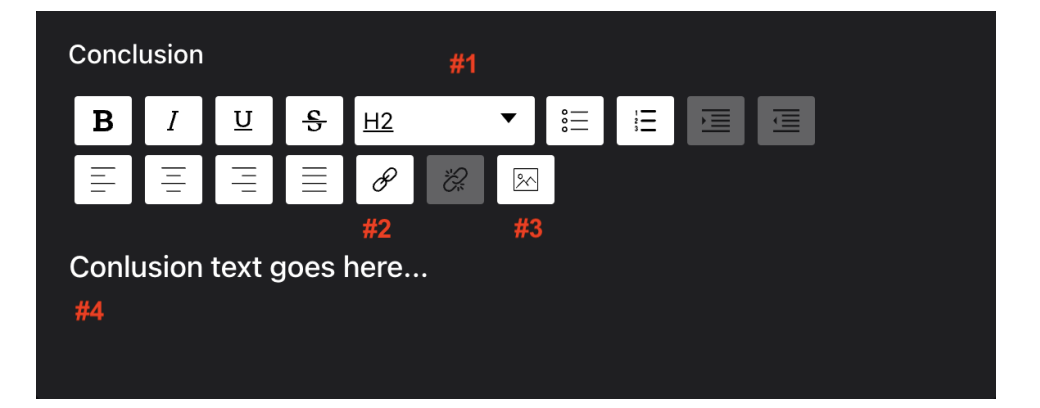

- #1: Nastavení písma
- #2: Přidání odkazu
- #3: Přiložení snímku
- #4: Hlavní textové pole

## <span id="page-33-1"></span>**2.11 Tisk podepsané zprávy**

Pokud chcete vytištěnou zprávu podepsat, zadejte jméno lékaře do pole "Doctor" (Lékař). Po přidání lékaře se aktivuje tlačítko "Sign" (Podepsat).

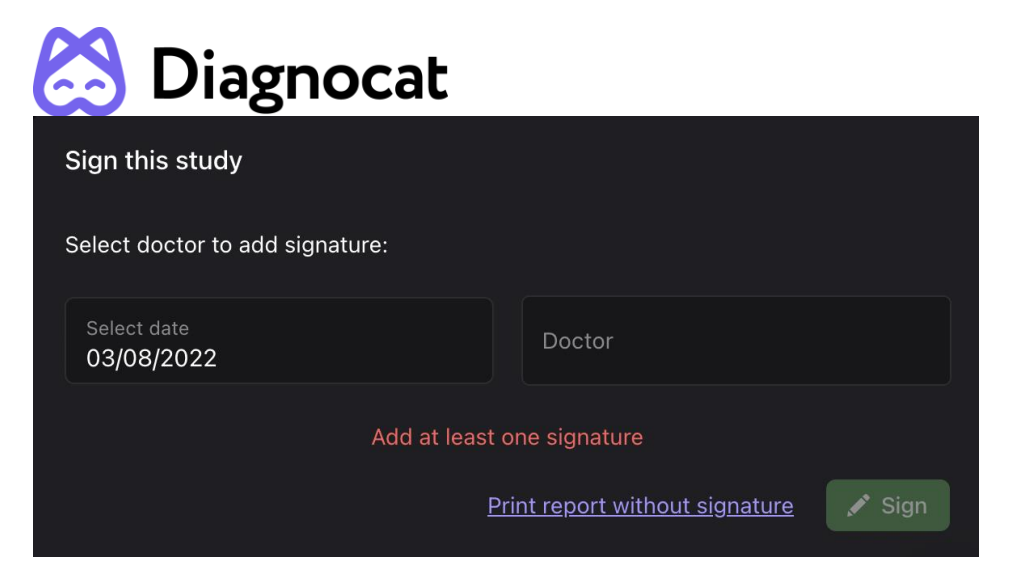

Aby bylo možné zprávu podepsat, musíte také schválit všechny detekce všech vybraných zubů. Pokud některou detekci neschválíte, systém vám zobrazí varování.

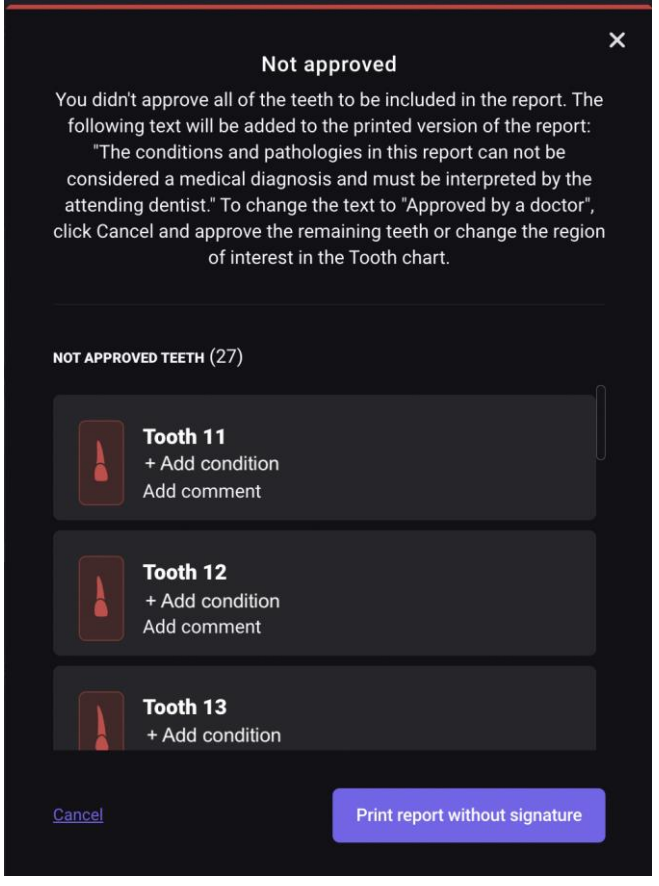

Po schválení všech zubů, klikněte na tlačítko "Sign" (Podepsat) a poté na tlačítko "Print" (Tisknout).

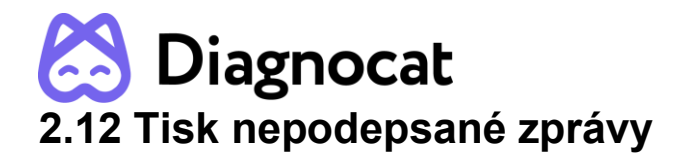

<span id="page-35-0"></span>Pokud chcete vytisknout nepodepsanou zprávu, klikněte na tlačítka "Print" (Tisknout) a "Print report without signature" (Tisknout nepodepsanou zprávu). Systém vygeneruje zprávu bez podpisu a závěru lékaře.

Poznámka na konci každé stránky zprávy: "This report was generated with Diagnocat using Artificial Intelligence. The conditions and pathologies in this report can not be considered a medical diagnosis and must be interpreted by the attending dentist." (Tato zpráva byla vygenerována s využitím aplikace Diagnocat s využitím umělé inteligence. Stavy a patologie uvedené v této zprávě nelze považovat za lékařskou diagnózu a musí být interpretovány ošetřujícím zubním lékařem.)

## <span id="page-35-1"></span>**2.13 Úprava zprávy před vytištěním**

V režimu náhledu můžete ve zprávě před vytištěním provést konečné úpravy.

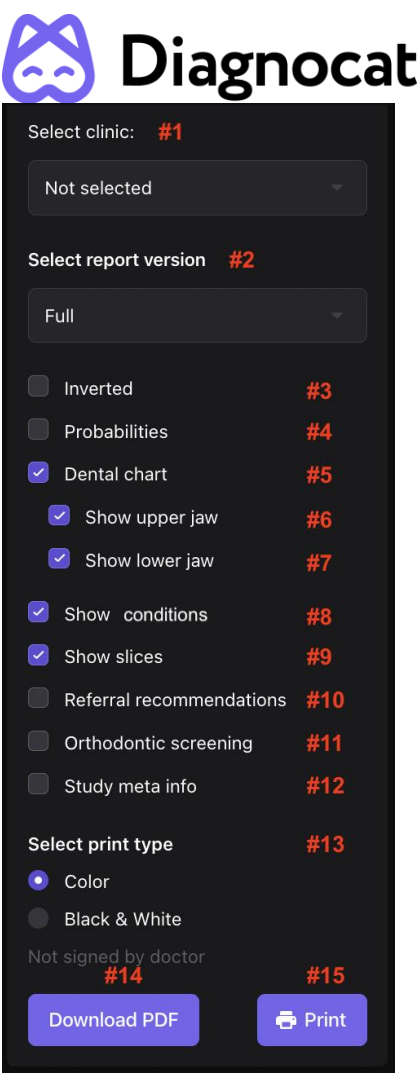

#1: Výběrem kliniky přidáte do zprávy informace o klinice a její značku.

#2: Vyberte typ zprávy (Full (Úplná) nebo Motivation (Motivační)). Ve verzi Motivation (Motivační) bude k dispozici pouze panoramatický snímek a přehled zubů.

#3: Invertování barev na panoramatickém snímku a průřezech zubů.

#4: Aktivace/deaktivace pravděpodobnosti patologií a stavů ve zprávě.

#5, #6, #7: Aktivace/deaktivace zobrazení přehledu zubů a horní a dolní čelisti ve zprávě.

#8: Aktivace/deaktivace zjištěných patologií a stavů ve zprávě.

- #9: Aktivace/deaktivace průřezů zubů ve zprávě.
- #10: Aktivace/deaktivace doporučení ve zprávě.
- #11: Aktivace/deaktivace výsledků ortodontického screeningu ve zprávě.
- #12: Aktivace/deaktivace metainformací studie.
- #13: Výběr typu tisku (barevně nebo černobíle).

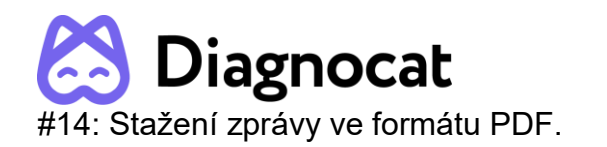

#15: Vytištění zprávy.

## <span id="page-37-0"></span>**3.0 STL zpráva**

## <span id="page-37-1"></span>**3.1 Objednávka nové STL zprávy**

Klikněte na tlačítko "Order Analysis" (Objednávka analýzy) pod požadovanou studií.

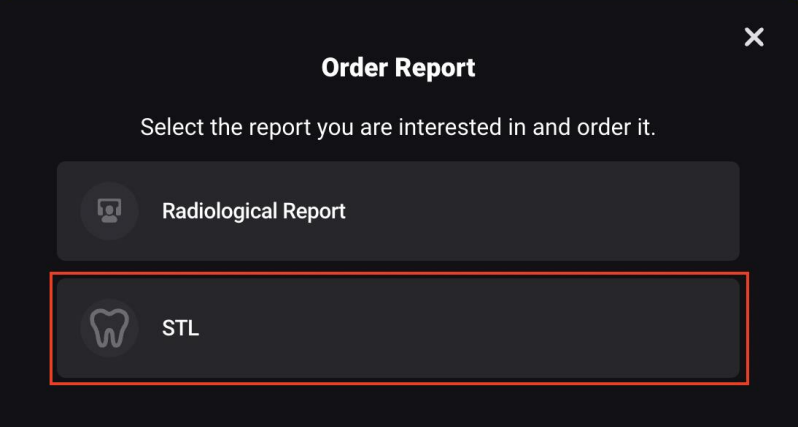

Vyberte výstupní soubory.

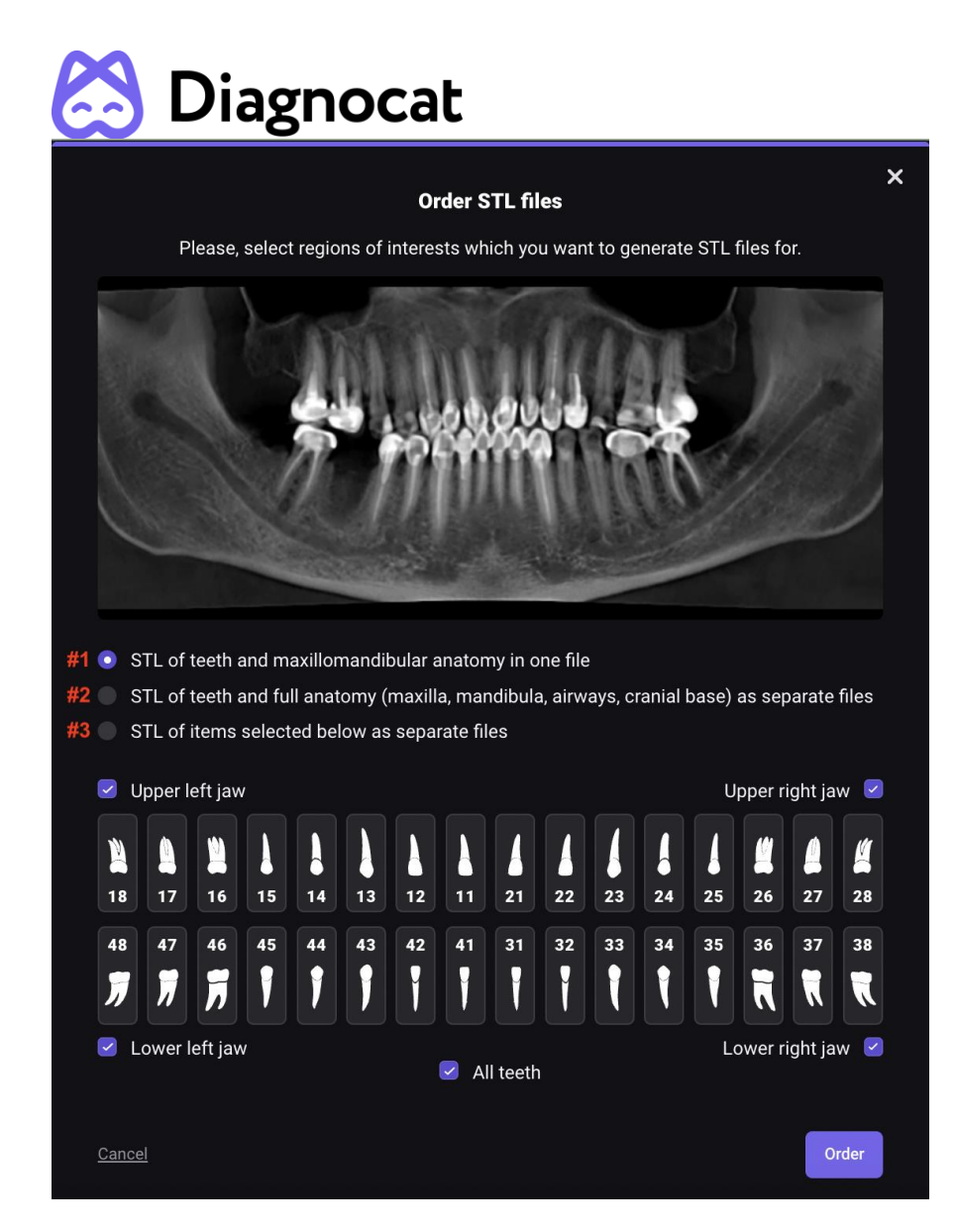

#1: STL zubů a maxilomandibulární anatomie v jednom souboru

#2: STL zubů a kompletní anatomie (maxilla, mandibula, dýchací cesty, spodina lebky) jako samostatné soubory

#3: STL níže vybraných položek jako samostatné soubory

Jakmile kliknete na tlačítko "Order" (Objednat), systém začne generovat novou zprávu. Generování zabere několik minut. Po dokončení se v seznamu zobrazí nová zpráva.

## <span id="page-38-0"></span>**3.2 Zobrazení STL zprávy**

V seznamu klikněte na STL zprávu, kterou chcete zobrazit.

V STL prohlížeči můžete pomocí navigačního panelu vlevo:

aktivovat/deaktivovat různé prvky modelu

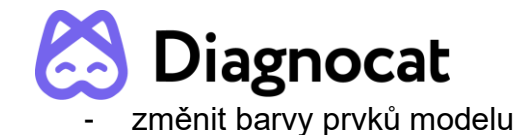

- změnit průhlednost prvků modelu
- otočit model
- provést přiblížení/oddálení

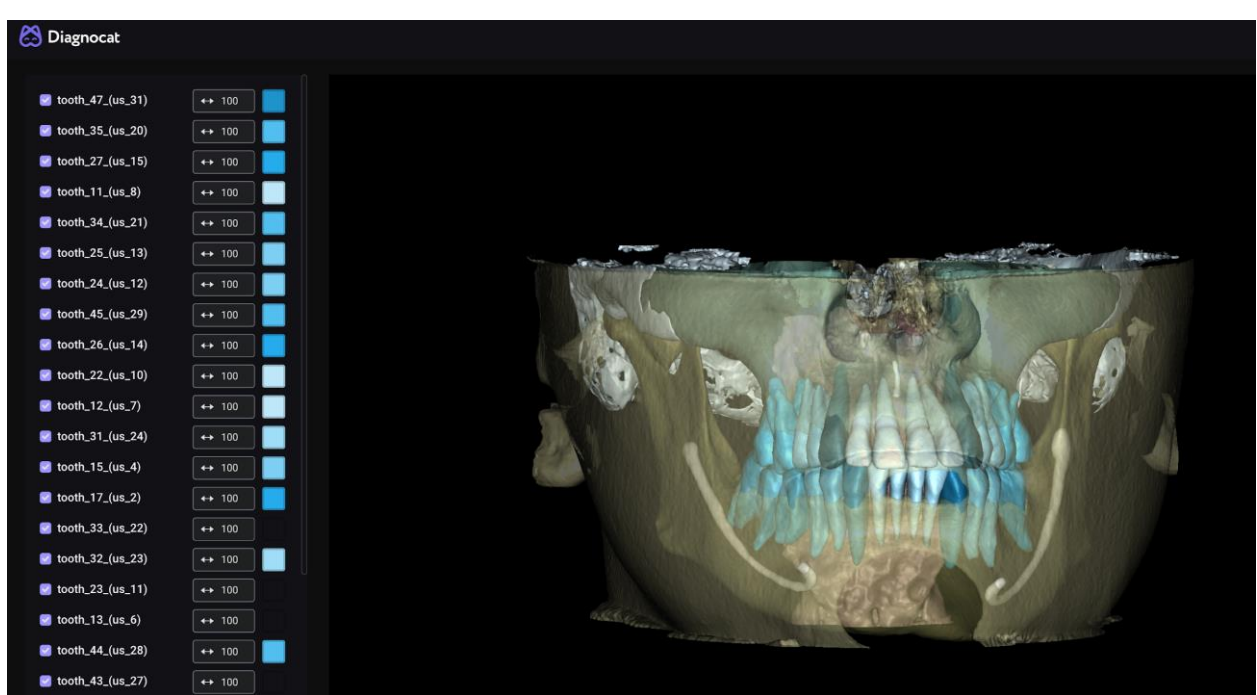

## <span id="page-39-0"></span>**4.0 Překrytí**

Systém Diagnocat umožňuje vytvořit překrytí IOS-CBCT. Ve studii vyberte STL, klikněte na "New" (Nové) a nahrajte soubor nebo složku.

\*Poznámka: Musíte nahrát jeden z následujících typů souborů: \*STL, \*OBJ, \*PLY, \*DRC.

Poté klikněte na tlačítko "Order CBCT superimposition" (Objednat překrytí CBCT).

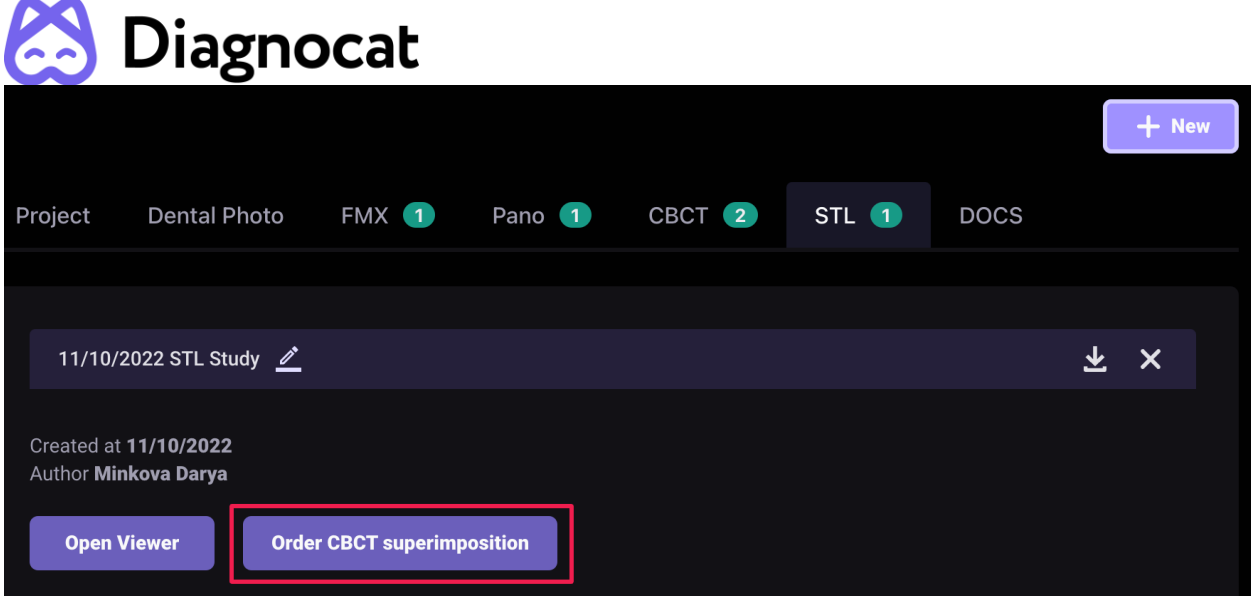

## <span id="page-40-0"></span>**4.0 Panoramatická zpráva**

Při prvním otevření panoramatické zprávy systém požádá o potvrzení čísel zubů.

Po potvrzení budete moci se zprávou začít pracovat. Panoramatická zpráva má stejné nástroje a funkce jako radiologická zpráva.

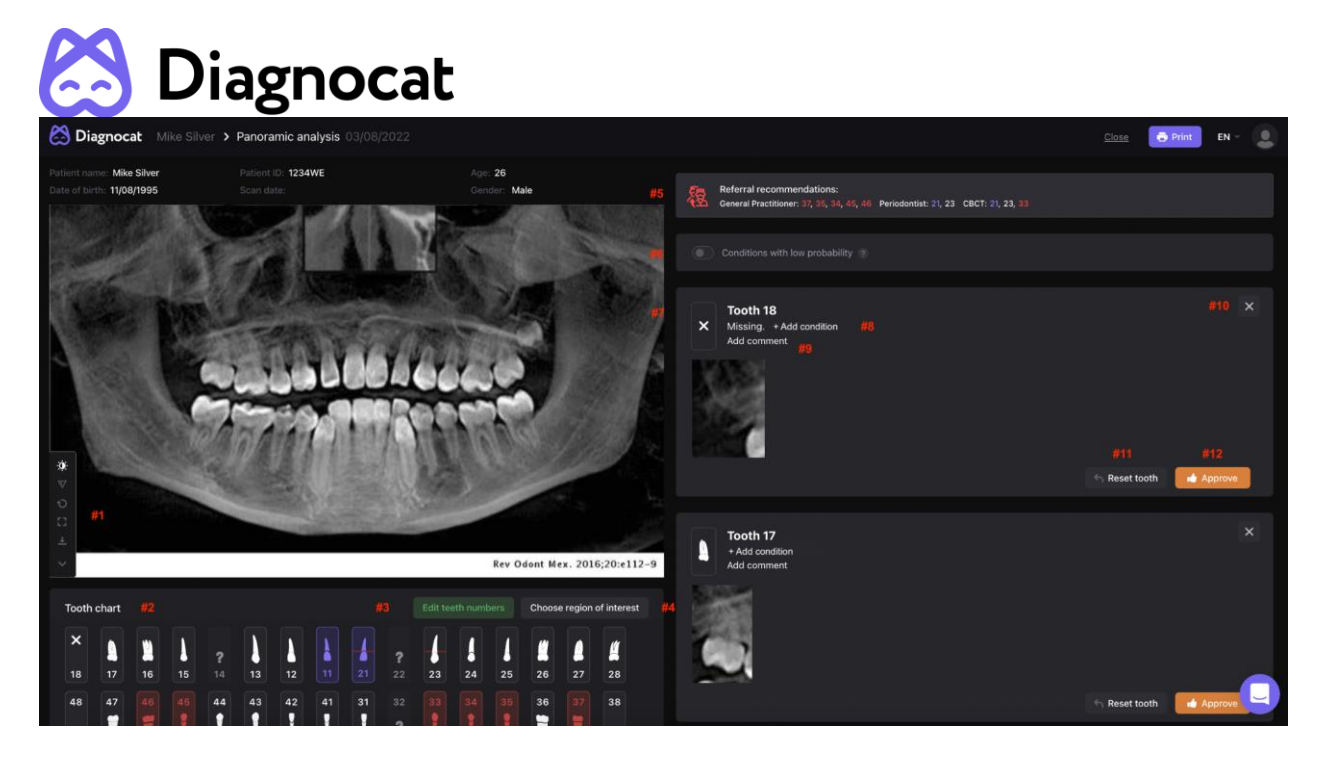

- #1: Panel nástrojů
- #2: Přehled zubů
- #3: Úprava čísel zubů
- #4: Výběr oblasti zájmu
- #5: Doporučení
- #6: Stavy s nízkou pravděpodobností
- #7: Karta zubu
- #8: Přidání patologie nebo stavu
- #9: Přidání komentářů na kartu zubu
- #10: Odebrání zubu z oblasti zájmu
- #11: Obnovení stavu zubu do původního stavu
- #12: Schválení zubu

## <span id="page-41-0"></span>**5.0 Intraorální analýza**

## <span id="page-41-1"></span>**5.1 Objednání a zobrazení intraorální analýzy**

Po nahrání intraorálního skenu provede systém analýzu a připraví zprávu.

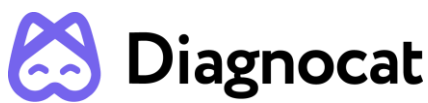

Intraorální zpráva má stejné nástroje a funkce jako radiologická zpráva.

**POZNÁMKA:** V případě, že dojde ke konfliktu ověření. Systém vás vyzve ke kontrole čísel zubů. Na červeně označených snímcích jsou duplikáty zubů. Systém nedovolí úplné ověření, dokud tento stav nenapravíte.

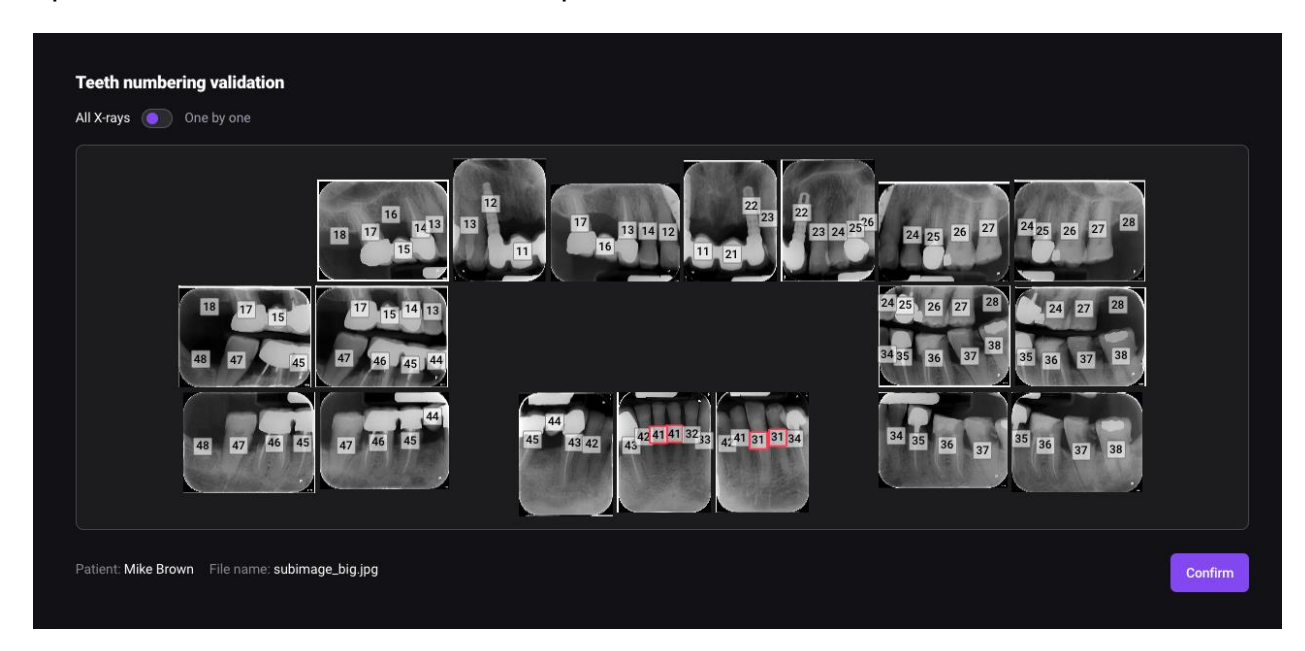

## <span id="page-42-0"></span>**5.2 Zobrazení snímků a nalezených patologií a stavů**

Po najetí myší na zjištěné patologie nebo stavy systém zobrazí umístění nalezených patologií nebo stavů pomocí obdélníků. Umístění a velikost detekce můžete upravit a také vytvářet nové.

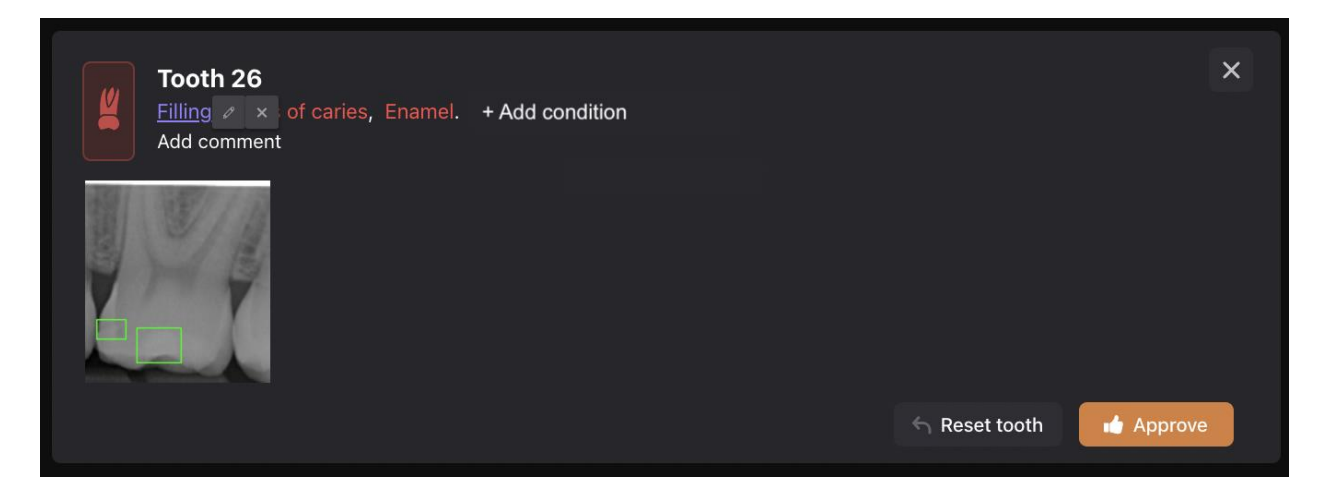

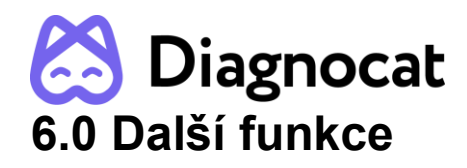

## <span id="page-43-1"></span><span id="page-43-0"></span>**6.1 Sdílení pacienta**

Pomocí této funkce můžete umožnit přístup ke studii pacienta jiným specialistům, kteří nepracují ve vaší ordinaci.

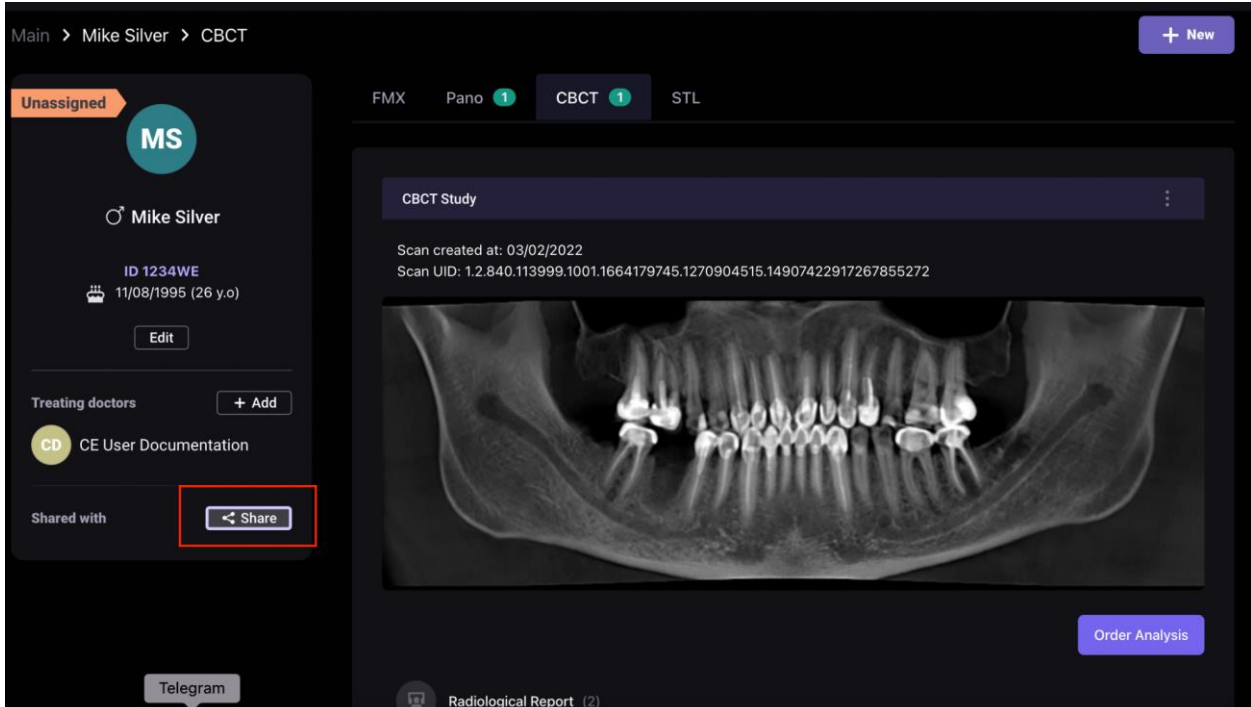

Klikněte na tlačítko "Share" (Sdílet). Studii pacienta můžete sdílet dvěma způsoby:

**1. Možnost "Send invite to email" (Odeslat pozvánku na e-mail)**

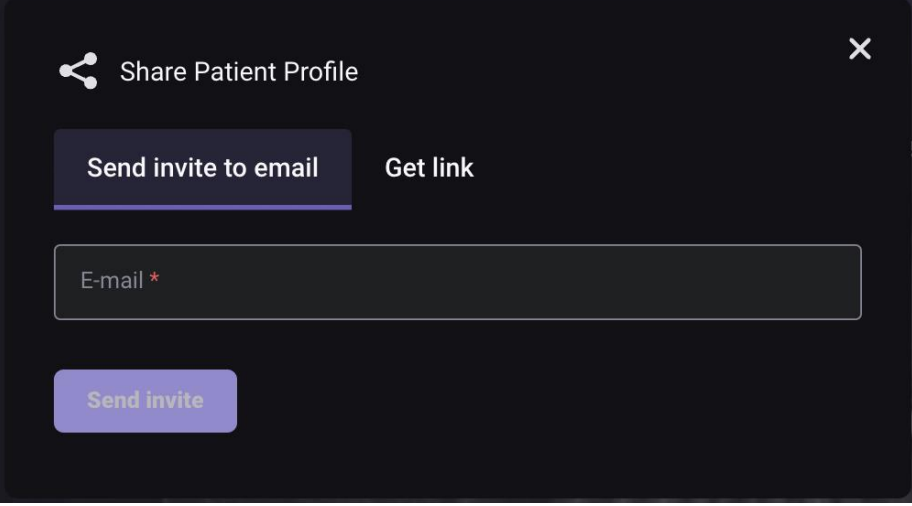

Zadejte e-mailovou adresu příjemce a klikněte na tlačítko "Send invite" (Odeslat pozvánku).

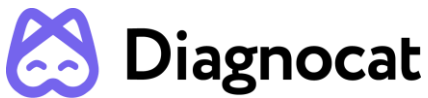

Na levé straně se v nabídce "Shared with" (Sdíleno s) zobrazí seznam lékařů, se kterými byla studie pacienta sdílena.

Přístup zrušíte kliknutím na ikonu křížku.

Lékař, s nímž studii pacienta sdílíte, obdrží e-mailem oznámení s pozvánkou, aby přešel do systému Diagnocat.

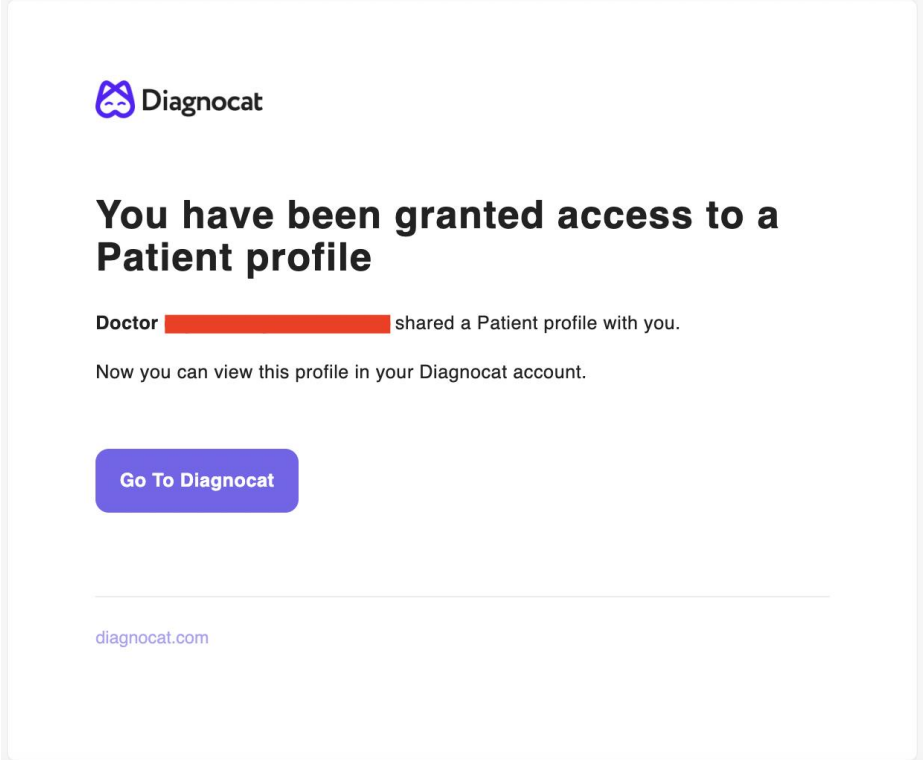

Pokud lékař nemá účet Diagnocat, může si vytvořit nový zadáním bezpečného hesla. Po dokončení bude lékař vyzván, aby se připojili ke svému účtu, kde si může prohlédnout zprávy o sdíleném pacientovi.

#### **2. Možnost "Get link" (Získat odkaz)**

Chcete-li tuto možnost použít, zadejte e-mailovou adresu příjemce a klikněte na tlačítko "Get link" (Získat odkaz). Systém vygeneruje jedinečný odkaz, který můžete odeslat příjemci.

**POZNÁMKA:** Nový účet Diagnocat, který si lékař vytvoří, je plnohodnotným účtem Diagnocat, který může používat z jiných zařízení. Tento účet bude mít omezené funkce. Dokud si lékař nezakoupí vlastní licenci, bude moci prohlížet a upravovat pouze stávající data a zprávy.

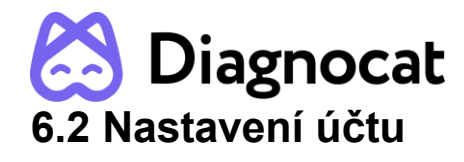

<span id="page-45-0"></span>Pokud chcete přistupovat k nastavení účtu, klikněte na ikonu šipky v pravém horním rohu.

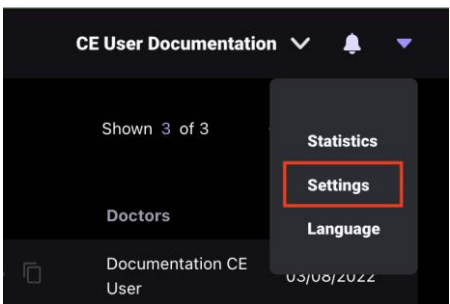

Zde najdete 5 hlavních karet:

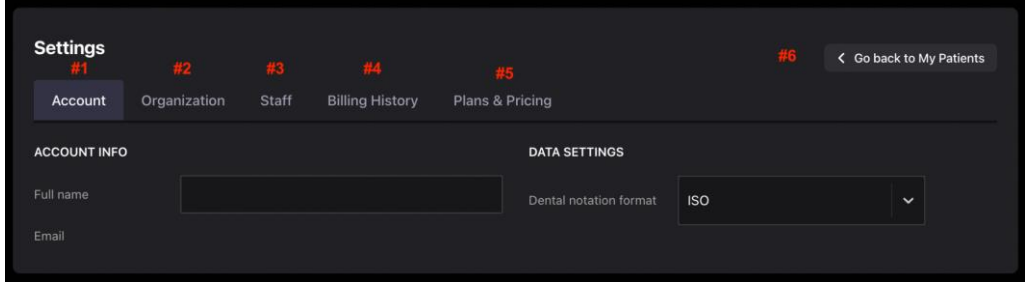

**#1: Account (Účet)**. Můžete změnit jméno vlastníka účtu a formát přehledu zubů.

**#2: Organization (Organizace)**. Můžete přidávat, odstraňovat a upravovat kliniky, takže při tisku zpráv můžete používat různé značky.

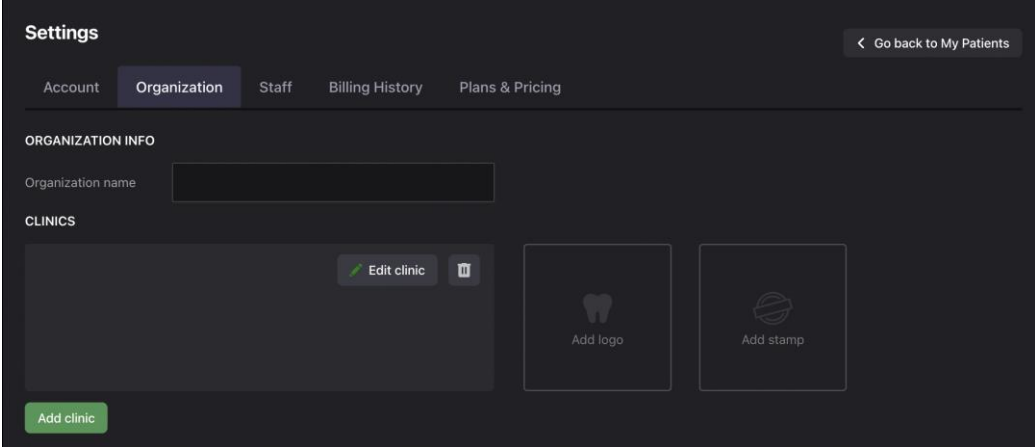

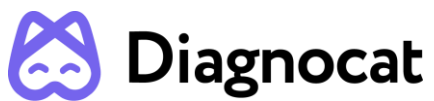

**#3: Staff (Zaměstnanci)**. Můžete přidávat, odebírat a upravovat zaměstnance a také znovu odesílat pozvánky.

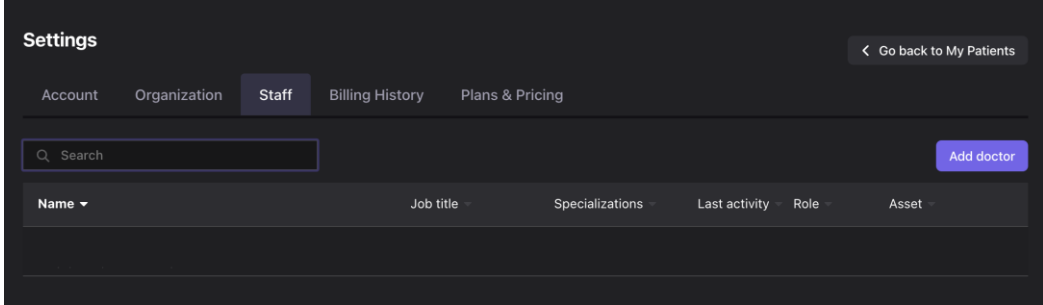

**#4: Billing History (Fakturační historie)**. Můžete si zobrazit svůj aktuální tarif, balíčky, čerpání a faktury. Můžete také hradit a stahovat své faktury. Kromě toho můžete zrušit svůj stávající tarif. Co se týče zrušení opakované platby, váš tarif bude i nadále aktivní, ale po zahájení nového zúčtovacího cyklu se neobnoví.

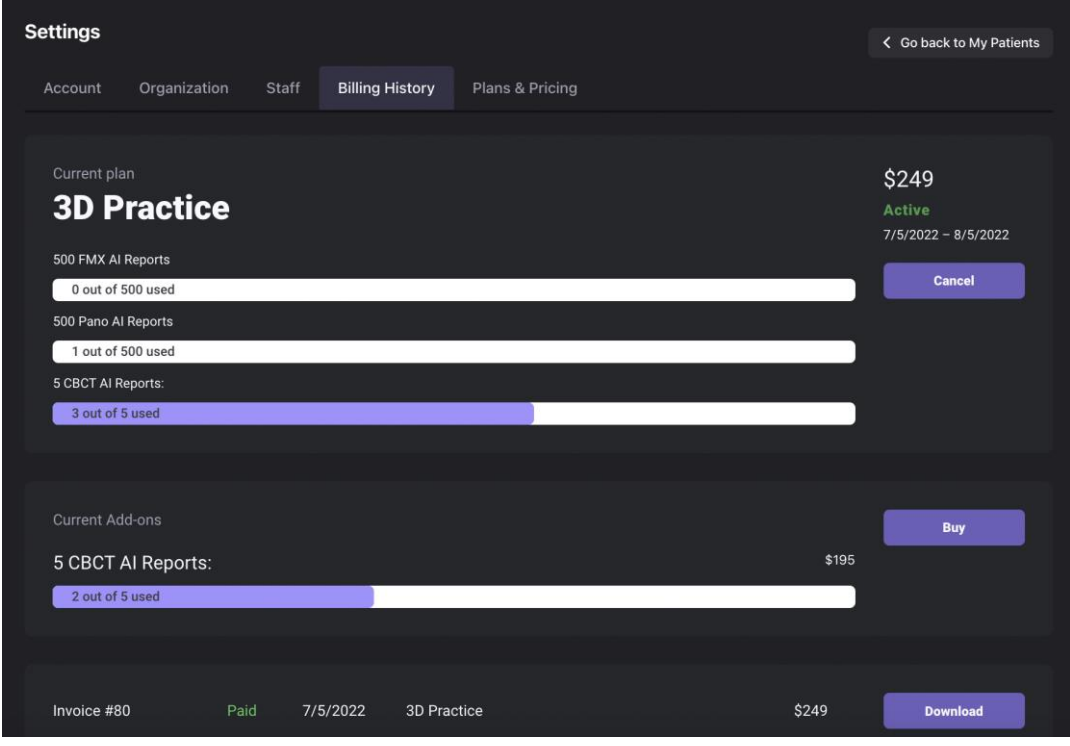

**#5: Plans & Pricing (Tarify a ceny)**. Můžete si zobrazit tarify a balíčky dostupné ve vašem regionu, které si můžete zakoupit.

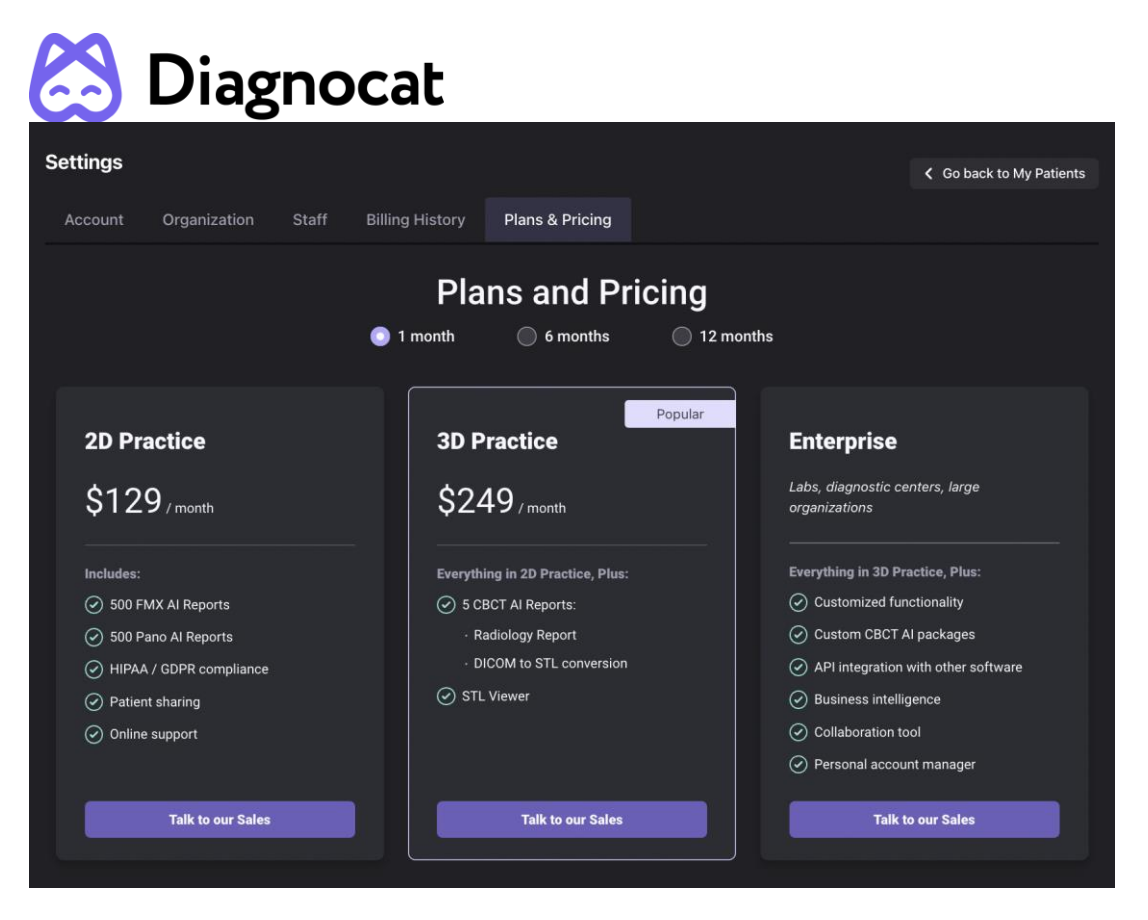

#6: Po kliknutí na tlačítko "Go back to my patients" (Návrat zpět k mým pacientům) budete vyzváni k návratu na seznam pacientů.

#### **Jak si koupit možnosti nahrání navíc:**

V případě, že chcete rozšířit počet nahrání, postupujte, prosím, následovně:

- Přihlaste se ke svému účtu.
- Klikněte na ikonu s týmem podpory v pravém dolním rohu.
- Sdělte nám, kolik nahrávek si chcete zakoupit.
- Náš manažer prodeje vás neprodleně kontaktuje a sdělí vám veškeré informace a přidá k vašemu účtu možnosti nahrání navíc.

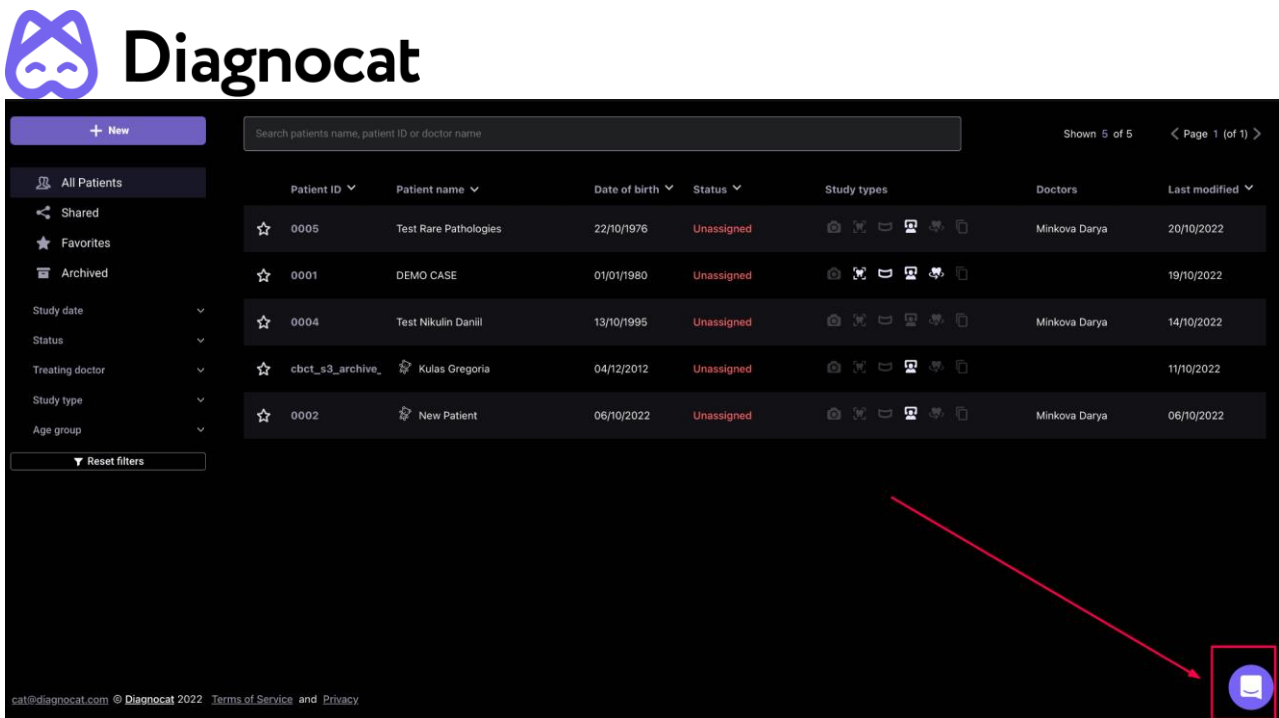

### <span id="page-48-0"></span>**6.3 Pomoc a poradenství**

#### **KONTAKTNÍ ÚDAJE**

V případě obecných připomínek, dotazů nebo obav ohledně produktu se, prosím, obraťte na místního distributora.

#### **VÝROBCE**

DGNCT LLC

333 Southeast 2nd Avenue

20th Floor#563

Miami,

Florida 33131,

USA

https://www.diagnocat.com/

Telefon: + 1 519 619 4212

E-mail: [support@diagnocat.com](mailto:support@diagnocat.com)

Jakoukoli závažnou událost, ke které došlo v souvislosti s úrazem nebo nežádoucí příhodou, prosím, nahlaste místně příslušnému orgánu a společnosti DGNCT LLC. V případě potřeby naleznete aktualizované kontaktní údaje na webových stránkách výrobce: https: [//www.diagnocat.com.](https://diagnocat.com/)

#### **ZÁSTUPCE PRO EVROPU**

AFINA s.r.o. Kaprova 42/14, 110 00, Praha

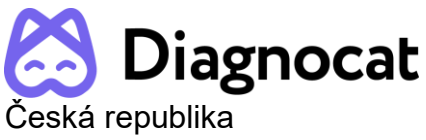

Tel.: +420 608 049 029 Email: info@getce.eu

Jakoukoli závažnou událost, ke které došlo v souvislosti s úrazem nebo nežádoucí příhodou, prosím, nahlaste místně příslušnému orgánu a na adresu sales@diagnocat.com